# HP 9200c Digital Sender User Guide

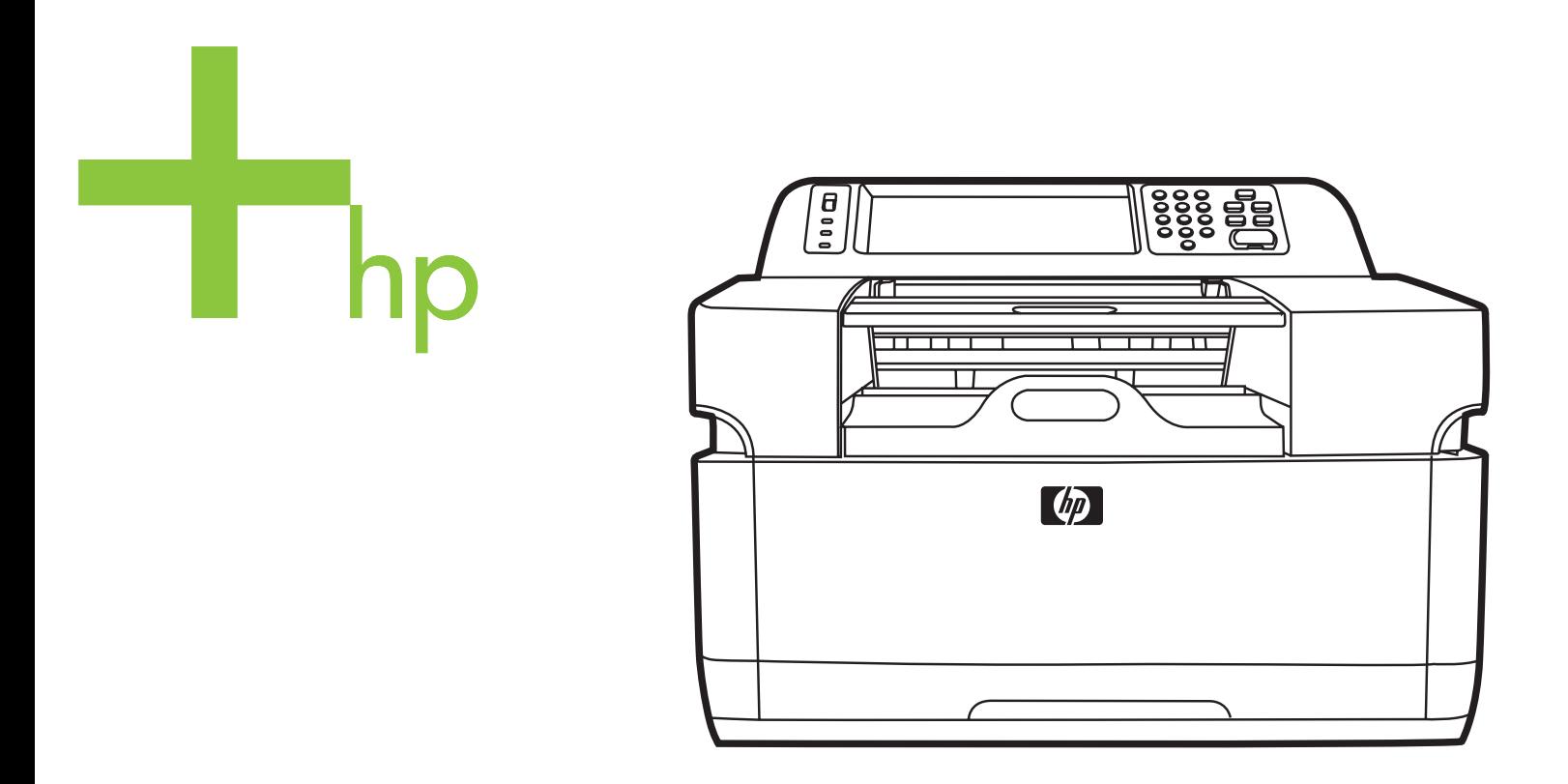

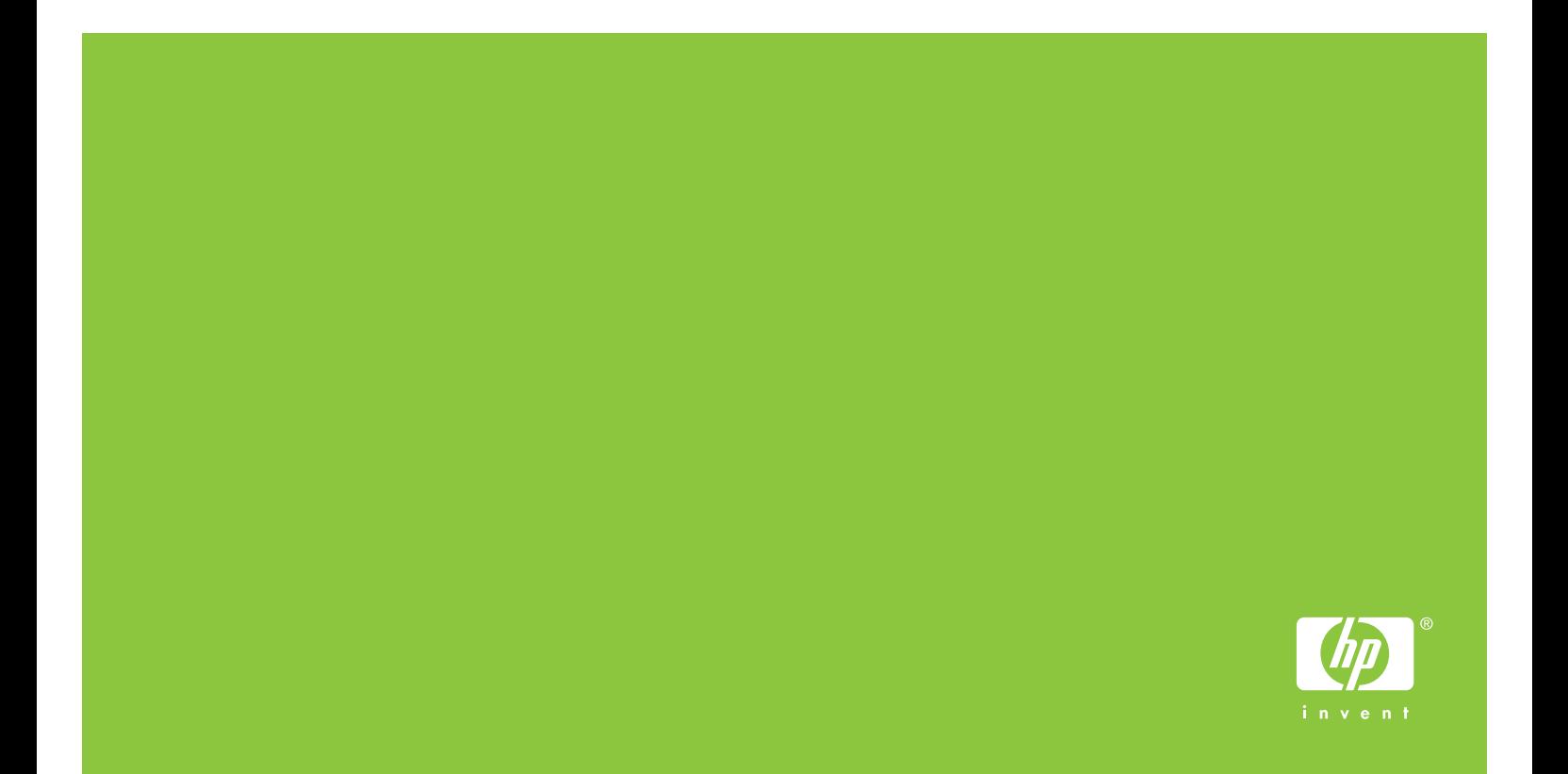

HP 9200C Digital Sender

**User Guide**

#### **Copyright and License**

© 2004 Copyright Hewlett-Packard Development Company, LP

Reproduction, adaptation, or translation without prior written permission is prohibited, except as allowed under the copyright laws.

The information contained in this document is subject to change without notice.

The only warranties for HP products and services are set forth in the express warranty statements accompanying such products and services. Nothing herein should be construed as constituting an additional warranty. HP shall not be liable for technical or editorial errors or omissions contained herein.

Part number Q5916-90910

Edition 1, 11/2004

#### **Trademark Credits**

Microsoft®, Windows®, and Windows NT® are U.S. registered trademarks of Microsoft Corporation.

Adobe® and Acrobat® are trademarks of Adobe Systems Incorporated.

# Table of contents

### 1 Digital-sender basics

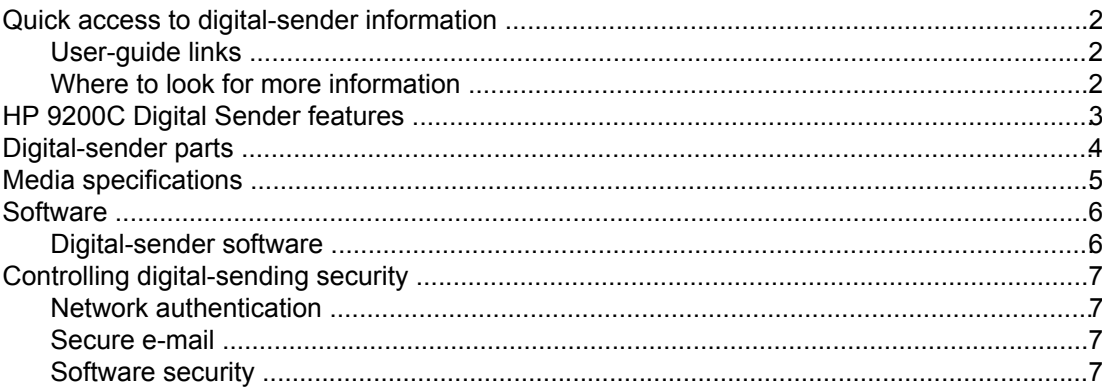

#### 2 Control panel

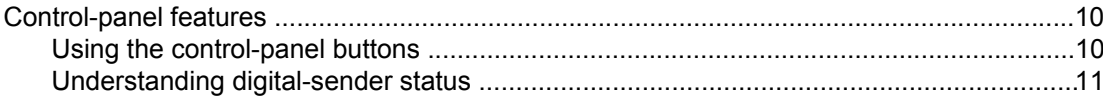

#### **3 Digital-sending tasks**

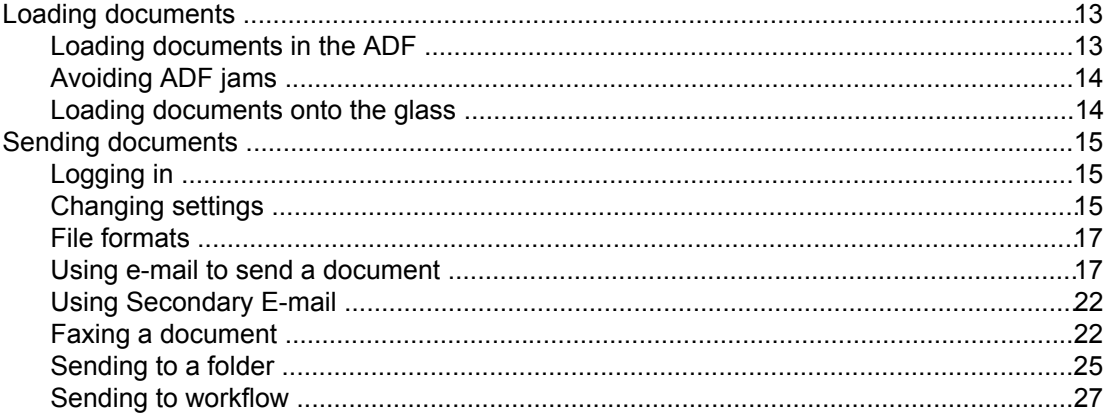

### **4 Problem solving**

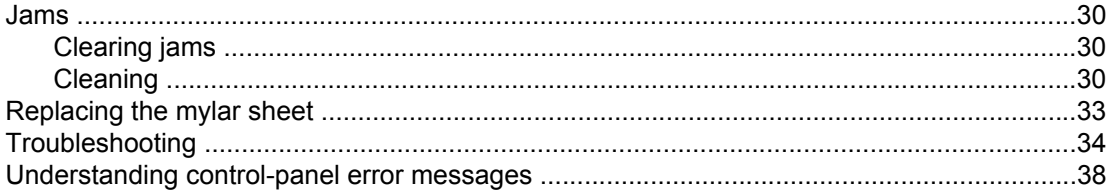

# **Appendix A Support**

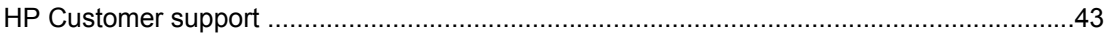

Index

# <span id="page-6-0"></span>**1** Digital-sender basics

This section provides information about the following topics:

- Quick access to [digital-sender](#page-7-0) information
- [HP 9200C](#page-8-0) Digital Sender features
- [Digital-sender](#page-9-0) parts
- Media [specifications](#page-10-0)
- [Software](#page-11-0)
- Controlling [digital-sending](#page-12-0) security

# <span id="page-7-0"></span>**Quick access to digital-sender information**

Use these resources to find information about the HP 9200C Digital Sender.

# **User-guide links**

- [Control-panel](#page-15-0) features
- **[Digital-sending](#page-18-0) tasks**
- **[Problem](#page-34-0) solving**

# **Where to look for more information**

Several references are available for use with this digital sender. See [http://www.hp.com/](http://www.hp.com/support/9200C) [support/9200C](http://www.hp.com/support/9200C) for more documentation information.

**HP 9200C Digital Sender Getting Started Guide** (part number Q5916-90901)—Provides step-by-step instructions for installing and setting up the digital sender. This manual comes in the box with the digital sender.

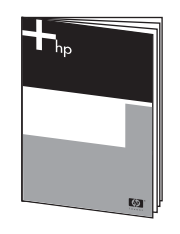

**HP 9200C Digital Sender User Guide** (this document)—Contains detailed information about using the digital sender and troubleshooting problems. This guide is available on the documentation CD-ROM that came with the digital sender. It is provided in both .PDF file and Web-based help (.CHM) format.

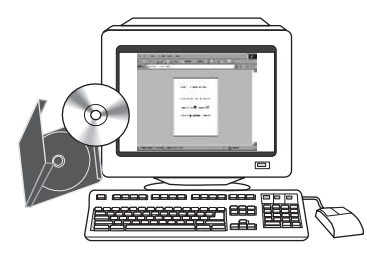

**HP 9200C Digital Sender Support Guide** (part number Q5916-90930)—Contains information for the administrator of the digital sender, including complete instructions for configuring all of the digital-sending features, and maintenance and cleaning tasks. This guide is also available on the CD-ROM that came with the digital sender. It is provided in both .PDF and Web-based help (.CHM) format.

**Online Help**—The HP MFP Digital Sending Software Configuration Utility includes online help that contains information about digital-sending options.

# <span id="page-8-0"></span>**HP 9200C Digital Sender features**

The HP 9200C Digital Sender helps you quickly and conveniently distribute paper documents in an electronic format. It scans all kinds of documents and then uses the included HP Digital Sending Software (HP DSS) to send them to e-mail addresses, fax destinations, or network folders. The digital sender can also be set up to send documents to workflow destinations, along with metadata files containing workflow information that is captured at the device control-panel interface.

#### **Hardware features**

The device includes the following hardware features:

- **ADF—**The device comes with a legal-size Automatic Document Feeder (ADF) that accepts up to 50 pages.
- **Interactive touchscreen control panel—Intuitive onscreen menus and wizards help** you complete digital-sending tasks.
- **Flatbed scanner**—The letter/A4-size scanner can scan both black-and-white and color documents, with the ability to scan up to 1 mm (0.04 inch) from the paper edge.
- **Memory—**The device comes standard with 128 megabytes (MB) of random access memory (RAM).
- **Hard disk**—The device includes a 20-gigabyte (GB) internal hard drive for storing documents and settings.
- **Connectivity—The device provides a 10/100Base-T port and an enhanced input/output** (EIO) port for connectivity.
- **HP Jetdirect Inside** An embedded network interface ensures reliable network connectivity.

#### **Software features**

The HP DSS program provides the digital sender with the following digital sending features:

- **Send to e-mail**—Scan a document and send it to one or more e-mail recipients in the form of a .PDF, .JPEG, .TIFF, or .MTIFF file.
- **Send to secondary (secure) e-mail—Send a document by using a secure third-party** e-mail solution.
- **Send to fax—Scan a document and send it to a Local Area Network (LAN) fax, Internet** fax, or Windows® 2000 fax destination. (This device does not have analog fax capability.)
- **Send to workflow**—Scan a document and save it to a network folder or file transfer protocol (FTP) site along with a file containing additional information about the document. A third-party software program can then retrieve and decipher the information, and perform the appropriate operation on the scanned image. A printer can also be set up as a workflow destination, allowing scanned documents to be printed.
- **Send to network folder—Scan a document and send it to a folder on the network.**

# <span id="page-9-0"></span>**Digital-sender parts**

Before using the digital sender, familiarize yourself with its parts.

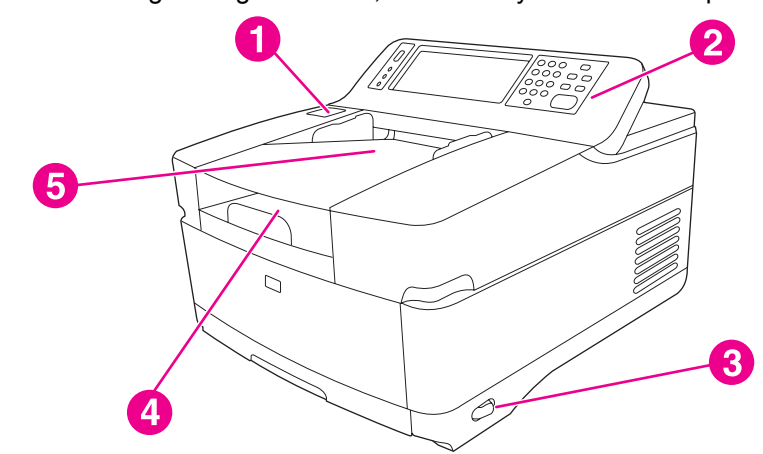

- 1 Jam release button<br>2 Control panel
- Control panel
- 3 On/off switch<br>4 Output bin
- Output bin
- 5 ADF input bin

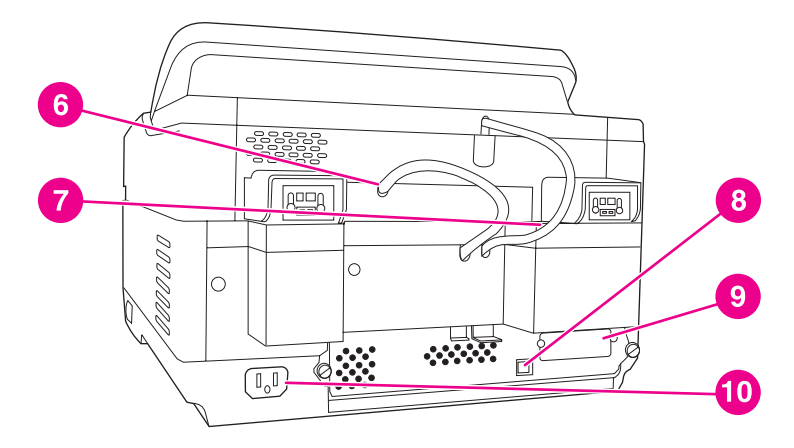

- 
- 6 ADF cable<br>7 Control-pai Control-panel cable
- 8 10/100Base-T network port
- 9 EIO port
- 10 Power connector

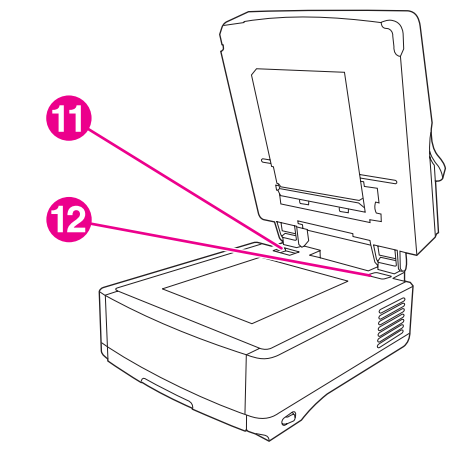

- 11 Scanner lock
- 12 Serial number

# <span id="page-10-0"></span>**Media specifications**

The HP 9200C Digital Sender supports the following standard paper sizes:

- **Letter:** 215.9 x 279 mm (8.5 x 11 inches)
- **Executive:** 190 x 254 mm (7.5 x 10 inches)
- **A4:** 210 x 297 mm (8.3 x 11.7 inches)
- **A5:** 148 x 210 mm (5.83 x 8.27 inches)
- **B5:** 176 x 250 mm (6.9 x 9.8 inches)
- **Legal (from the ADF only):** 215.9 x 355.6 mm (8.5 x 14 inches)

Paper weight: 60 to 120 g/m2 (16 to 32 lb)

Up to 50 sheets of paper can be stacked in the ADF, for a maximum height of 5 mm (0.2 inch).

# <span id="page-11-0"></span>**Digital-sender software**

To take advantage of the full range of digital-sender features, you must install the HP Digital Sending Software Version 4.0 (HP DSS) that is provided on a CD-ROM with the product. This software runs as a service on a network server. It is not necessary to install any software or drivers on individual users' computers.

See the *HP 9200C Digital Sender Getting Started Guide* for software installation instructions, and see the Install Notes file on the HP DSS CD-ROM for the latest software information. See the *HP 9200C Digital Sender Support Guide* for complete software configuration instructions.

The most recent software updates are available on the Internet at [http://www.hp.com/support/](http://www.hp.com/support/dss) [dss.](http://www.hp.com/support/dss)

# <span id="page-12-0"></span>**Controlling digital-sending security**

The digital sender has been designed with security in mind. It includes a variety of features that work to protect the security of the digital-sending process.

# **Network authentication**

The digital sender's most basic security feature is its ability to require a network login before a user can use the digital sending functions. This prevents unauthorized users from walking up to the device and sending documents.

# **Secure e-mail**

For those users concerned about e-mail security, the digital sender comes with a secure e-mail option. A number of third-party software vendors offer services for secure e-mail delivery. The Secondary e-mail feature is designed to work with one of these third-party software programs for users that require an extra measure of data security. It differs from the regular e-mail feature in that the data between the device and the HP DSS server is encrypted. An rfc822-compliant e-mail message that includes the scanned data as an attachment is created in a folder on the HP DSS server. The third-party software program, which is monitoring this folder, processes the e-mail message and sends it out in a secure manner.

# **Software security**

There are also security features that can protect access to the HP DSS software and other software programs that have access to digital-sender settings. See the *HP 9200C Digital Sender Support Guide* for more information.

<span id="page-14-0"></span>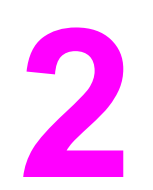

# **2** Control panel

The device comes with an interactive control panel that includes a touchscreen for easy access to digital-sending functions. This section provides information about the control-panel features.

# <span id="page-15-0"></span>**Control-panel features**

The digital-sender control panel contains the following items.

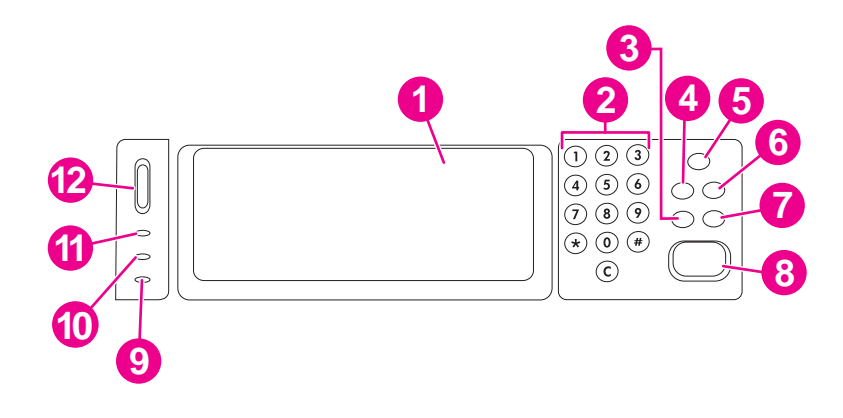

- 1 Touch-screen graphical display
- 2 Numeric key pad
- 3 RESET button
- 4 MENU button
- 5 SLEEP button and LED
- **6** STATUS button
- 7 STOP button
- 8 START button and LED
- 9 **Attention** LED
- 10 **Data** LED
- 11 **Ready** LED
- 12 Contrast control wheel

# **Using the control-panel buttons**

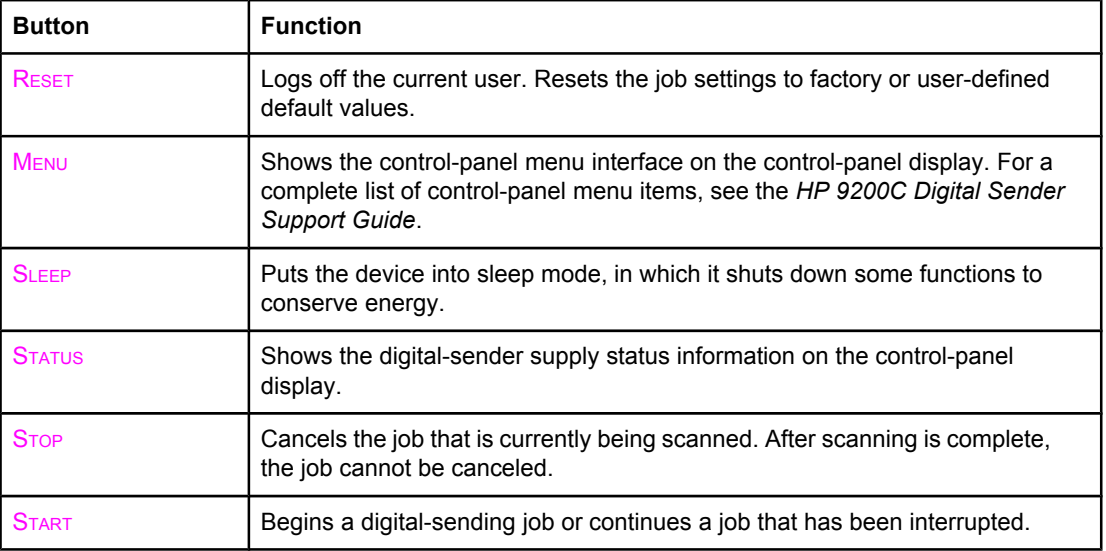

# <span id="page-16-0"></span>**Understanding digital-sender status**

The digital sender has two buttons and three lights to indicate and control the digital-sender status. To interpret the control-panel lights, see the follow table. For information about troubleshooting digital-sender problems, see [Problem](#page-34-0) solving.

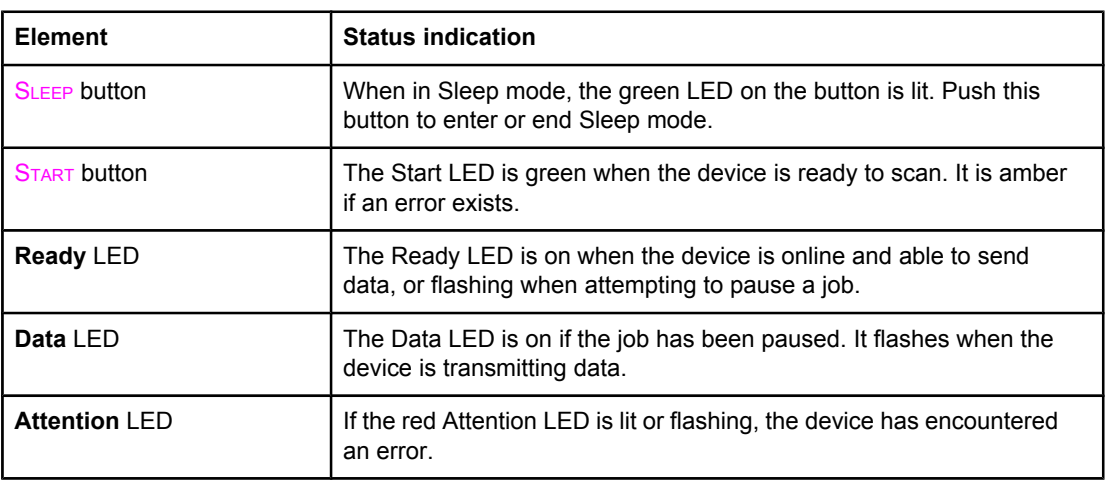

#### **Digital Sender status indications**

#### **Sleep mode**

After 60 minutes of inactivity, the device automatically enters Sleep mode. In Sleep mode, many of the digital sender's processes are shut down to conserve energy. The user can press any button on the control panel to bring the device out of Sleep mode. The device takes approximately 30 seconds to warm up and return to Ready mode. The settings for Sleep mode can be changed by using the **Configure Device** menu on the control panel. See the *HP 9200C Digital Sender Support Guide* for instructions about using this menu.

<span id="page-18-0"></span>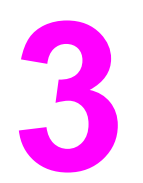

# **3** Digital-sending tasks

This section provides instructions for how to carry out common digital-sending tasks.

# **Loading documents**

You can use either the automatic document feeder (ADF) or the scanner glass to load documents for digital sending. Use the following instructions to load documents.

# **Loading documents in the ADF**

Using the ADF, you can scan up to 50 pages at a time (depending on the thickness of the pages).

#### **To load the ADF**

- 1. Load the document **face-up** into the ADF. See Media [specifications](#page-10-0) for paper size specifications.
- 2. Adjust the paper guides to fit the document size.
- 3. If you are scanning legal-size documents, pull out the paper support for the output bin to accommodate the larger paper size.

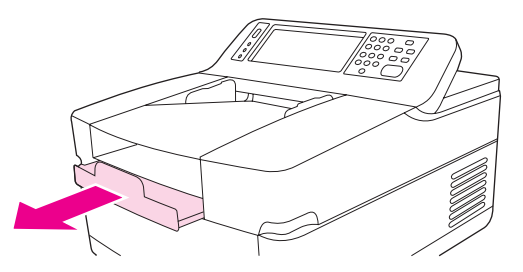

4. Make any image modifications, and select any scan settings (see the following sections for more information). Press START.

**NOTE** If you are scanning a double-sided document, be sure to select the double-sided option in the **Original Settings** screen before starting so that the ADF duplexer automatically scans both sides of the document. See [Changing](#page-21-0) the Original Settings for more information.

# <span id="page-19-0"></span>**Avoiding ADF jams**

Use the following information to avoid jams when using the ADF.

- When loading paper into the ADF, ensure that the paper stack is square and straight and the paper guides are adjusted to the width of the page to be scanned
- Do not overload the ADF. The ADF was designed to hold 50 sheets of 75 g/m<sup>2</sup> (20 lb) bond paper.
- If the paper to be scanned using the ADF was previously folded, flatten it to the best of your ability. Try to remove all wrinkles and folds from the paper.
- If the paper to be scanned using the ADF was previously stapled, it might be necessary to "fan" the corner of the page where the staple was inserted. Often, the hole that the staple created makes the pages stick together (that is, interlocks the pages).
- Remove any stick-on notes or labels that are affixed to the pages being scanned. If the labels have deposited excessive residual adhesive to the paper, you might have to clean it off the paper before it is sent through the ADF.
- Paper that has been three-hole punched, been removed from a wire-comb or plastic comb binding, or has perforations might be difficult to send through the ADF.
- If the leading edge of the page to be scanned is excessively worn or frayed, try rotating the paper before scanning.
- Paper can acclimatize to the environment around it. If the operating environment is excessively dry, the paper might become dry and subject to static electricity. Excessively dry sheets of paper tend to stick together, which might lead to difficulty when feeding through the ADF.

# **Loading documents onto the glass**

Use the scanner glass to scan small, lightweight (less than 46  $q/m^2$  or 12 lb), or irregularly sized originals, such as receipts, newspaper clippings, photographs, or old or worn documents. The scanner glass can also be used to copy books, magazines, and manuals.

#### **To use the scanner glass**

- 1. Open the top of the device.
- 2. Place the document face-down on the scanner glass.
- 3. Close the top of the device.
- 4. Make any image modifications, and select any scan settings, if necessary. Press START.

# <span id="page-20-0"></span>**Sending documents**

The digital sender uses the HP Digital Sending Software (HP DSS) to send scanned documents directly to several types of destinations.

# **Logging in**

When you walk up to the digital sender, you will see the following "home" screen. The options displayed are the digital-sending options that have been enabled by your system administrator.

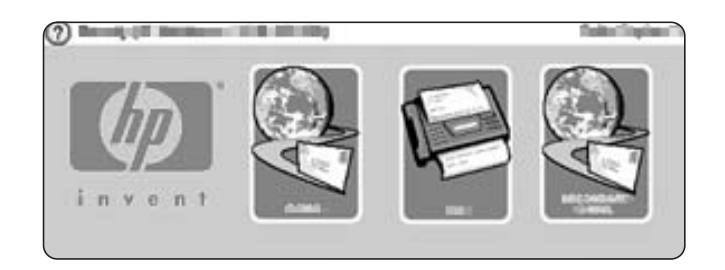

The system administrator can configure the device to require a username and password in order to use some or all of the digital-sender features. If you try to use a feature that requires authentication, a **Login** screen like the one in the following figure appears. Touch the **Username** and **Password** buttons and type your network login information to continue. Contact your system administrator if you are unsure of what to use.

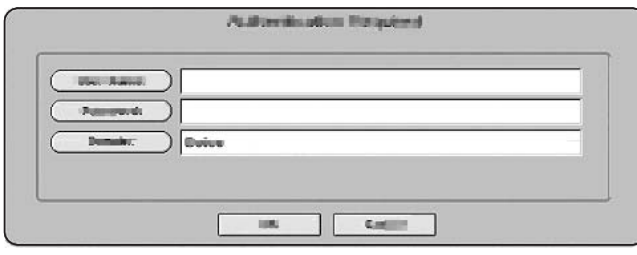

Different login information is required for different network configurations:

- **Windows networking systems: Username, Password, Domain**
- **Novel Bindery**: Username, Password, Server
- **Novell NDS**: Username, Password, Tree, Context

After you have logged in, a **LOG OUT** button appears on the home screen of the control panel. Touch this button, or press the RESET button on the control panel, to log out when you have finished your job. You are also automatically logged out after a period of inactivity. The default timeout setting is 60 seconds. The system administrator can change this setting.

### **Changing settings**

Two types of settings can be changed before scanning a document:

- The original (source document) settings
- The scan settings

#### <span id="page-21-0"></span>**Changing the Original Settings**

Use the **Original Settings** screen to describe the original document. Changing these settings is not required unless your original is different from the default, which is single-sided letter or A4-size (depending on your country/region). The system administrator can change these default settings.

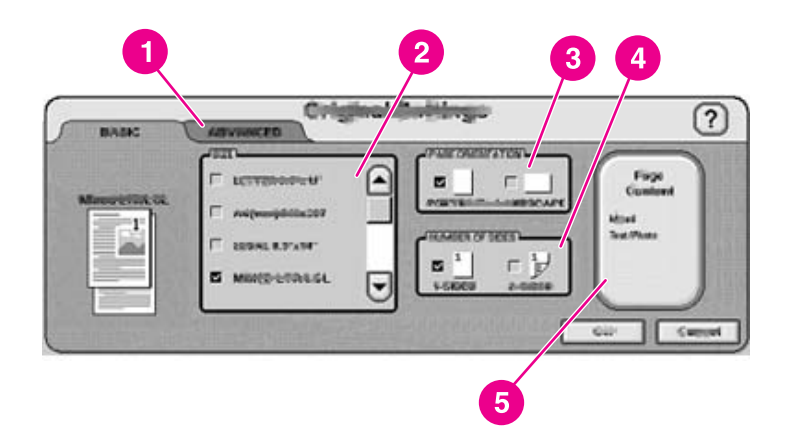

- 1 **Advanced** tab
- 2 Original size
- 3 Page orientation
- 4 Number of sides (1-sided or 2-sided)
- 5 **Page Content** button

Touch the **Page Content** button to specify whether the content to be scanned is text, photo, or mixed.

Touch the **Advanced** tab to turn on Job Mode (see Job Mode for an explanation of this option).

#### **Changing the scan settings**

For each type of send operation, a specific settings screen sets up the scan settings for the final scanned document. See the individual send tasks in the following sections for a description of these scan settings options.

#### **Job Mode**

You can use Job Mode to process multiple originals, possibly of different sizes, into a single send job. Activate Job Mode by specifying it on the **Advanced** tab of the **Describe Original** settings. Job Mode is also activated automatically if you specify a two-sided job in the **Describe Original** settings and then use the flatbed to scan the document.

# <span id="page-22-0"></span>**File formats**

Documents can be scanned and sent in any of these file formats:

- **PDF:** The .PDF file format is the default setting, and it offers the best overall text and graphics quality. However, the recipient must have an Adobe® Acrobat® viewer installed to read .PDF files. This file format produces one e-mail attachment that contains all the scanned pages.
- **.JPG**: While a .JPG file does not have the same quality as a .PDF, the recipient can view a .JPG file easily with an Internet browser. This file format produces one e-mail attachment for each scanned page. The recipient can manipulate the .JPG files and import them into various programs.
- **.TIFF**: This standard file format interfaces well with many computer programs and can be manipulated by the recipient. This file format produces one e-mail attachment for each scanned page.
- **.MTIFF**: An .MTIFF is a multipage .TIFF file that saves multiple scanned pages into a single e-mail attachment.

**NOTE** If the network limits the file size of e-mail attachments, .MTIFF and .PDF files might be divided into multiple e-mail attachments.

### **Using e-mail to send a document**

You can use the device to scan black-and-white or color documents and send them to an e-mail address as an e-mail attachment. The attachment can be sent in one of several file formats, such as .PDF, .TIFF, .MTIFF and .JPG (see File formats). Recipients can then manipulate the document file in various programs to meet their specific needs. Documents retain near-original quality, and can be printed, stored, or forwarded.

The product scans at up to 600 dots-per-inch (dpi) resolution, but the default resolution for e-mail is 150 dpi in order to make the e-mail attachment smaller. You can place originals either on the scanner glass or in the ADF. You can accept the default settings or change the scanning preference and file formats. The following are the default settings:

- Color .PDF file (requires the recipient to have an Adobe® Acrobat® viewer to view the e-mail attachment)
- Letter or A4-size originals (depending on your country/region)

**NOTE** The system administrator can change these defaults.

When you touch **E-MAIL** on the device control-panel display, the following screen appears.

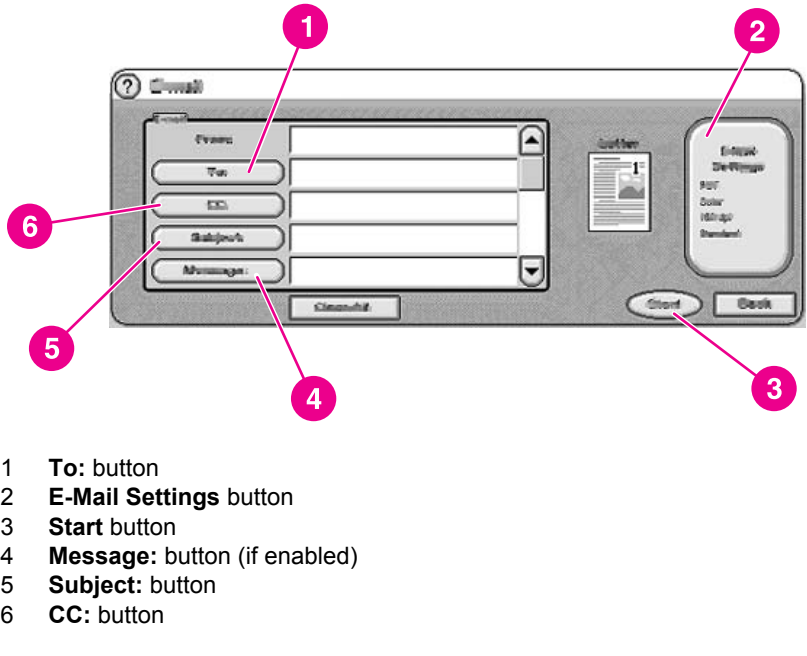

#### **Sending a basic e-mail message**

Use the following instructions to scan and send letter or A4-size originals by using the product default settings.

- 1. Place the document face-up in the ADF or face-down on the scanner glass.
- 2. On the touch screen of the control panel, touch **E-MAIL**.
- 3. If prompted, provide your network login information.
- 4. Touch **From:** and, using the pop-up keyboard, type your e-mail address. Touch the backspace key to delete any incorrect keystrokes.
- **NOTE** If you are required to log in before using the e-mail function, the **From:** button is not active. The software automatically retrieves your return e-mail address and adds it as the From address in the e-mail.
	- 5. Touch **To:** and then type the recipient e-mail address.
	- 6. Touch **CC:** and then type the e-mail address of any copy recipients. If you want to send a blind copy to an e-mail address, scroll down and touch **BCC:**, and then type the address of the blind-copy recipient.
	- 7. Touch **Subject:** and then type the subject of your e-mail.
	- 8. Touch **Message:** and then type in any message that you want to send in the body of the e-mail. The length of the message is limited to 200 characters.

#### **NOTE** The **Message** button is only be available if the system administrator has enabled this option. If no **Message** button is available, the software includes a default message in the e-mail.

9. Press **Start** to scan the document and send the e-mail.

#### <span id="page-24-0"></span>**Using the auto-complete function**

When you type text into the **To:**, **CC:**, **BCC:** or **From:** text boxes in the **E-mail** screen, the auto-complete function is invoked. As you type the required address or name at the keyboard screen, the device automatically searches the address book list and shows the first matching address. You can then accept that name by touching **OK**, or continue typing the name until auto-complete finds the correct entry. If you type a character that does not match any entry in the list, the auto-complete text disappears from the display to show that you are typing an address that is not in the address book.

#### **Changing the settings**

Touch the **E-Mail Settings** button to open the E-Mail Settings screen.

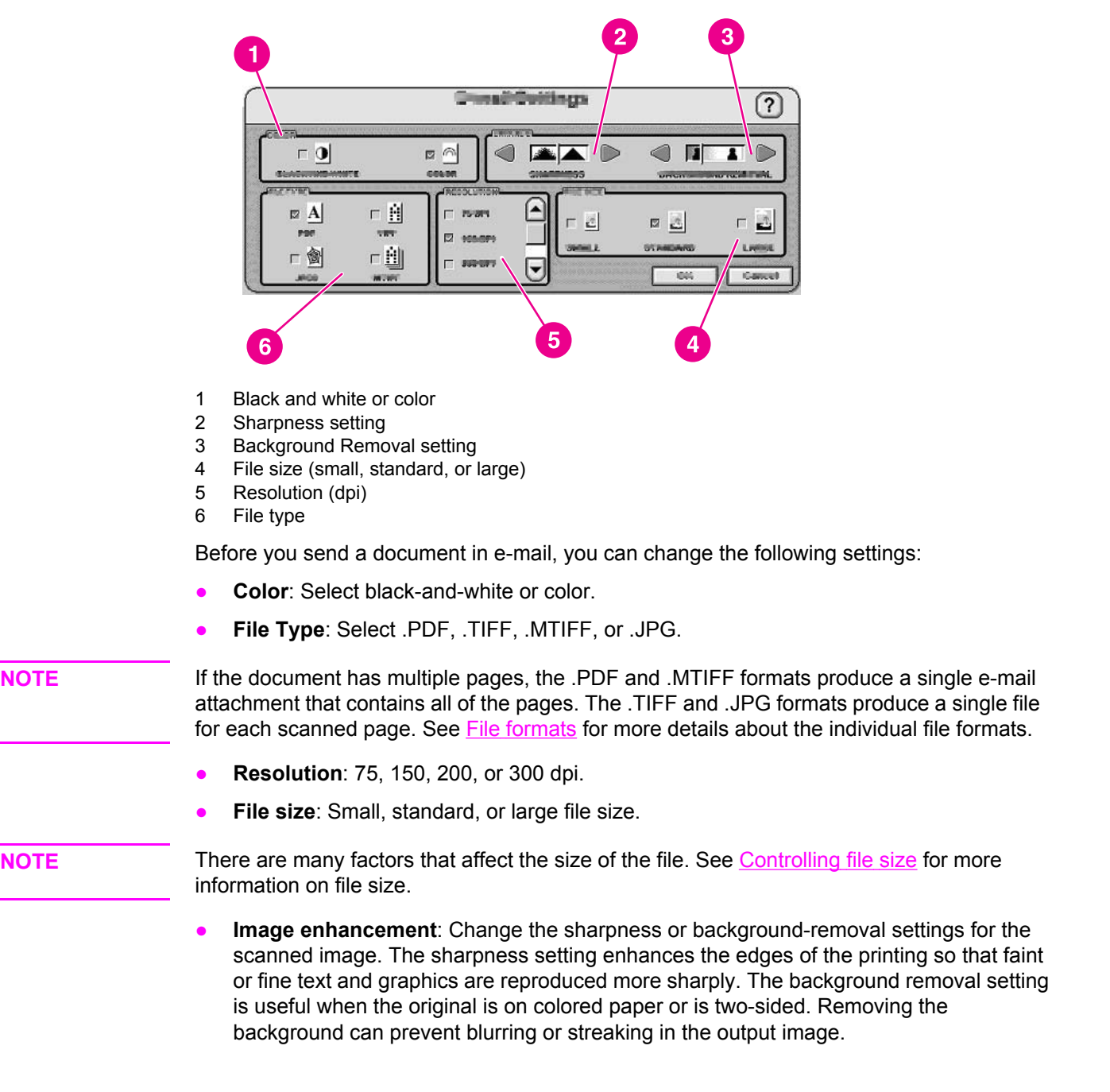

<span id="page-25-0"></span>In addition to these settings, you can also specify the settings of your original document by touching the **Describe Original** button on the control-panel display. See [Changing](#page-21-0) the Original [Settings](#page-21-0) for details about these settings.

#### **Controlling file size**

When sending files with e-mail, it is especially important to be aware of the file size. Large files take a long time for the recipient to download, and if the file is too large it might be split into multiple e-mails or rejected by the receiving e-mail server.

Here are some approximate sample file sizes for different types of documents:

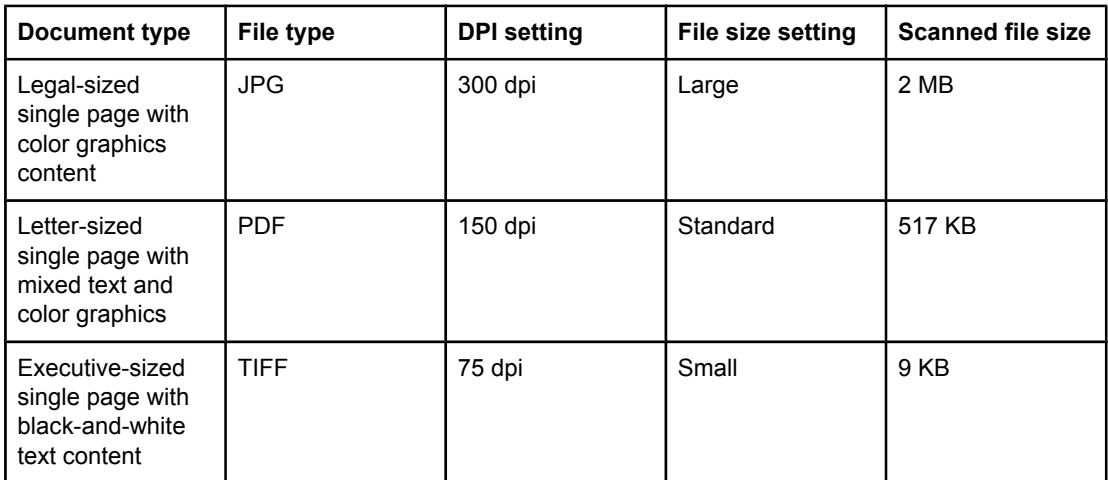

You can control the file size of your e-mail attachment in two ways:

- Adjust the scan resolution
- Adjust the **File size** setting

As discussed in the [Changing](#page-24-0) the settings section, you can set the scan resolution of your document in the **E-Mail Settings** form before you scan the document. The resolution options for e-mail are 75, 150, 200, and 300 dpi. The default setting for e-mail attachments is 150 dpi. If you are scanning a very large document, or if you are concerned that your file attachment will be too large, you can try the 75 dpi setting. Some image quality will be lost, but the file will be much smaller.

When selecting a dpi setting, you should consider how the scanned document will be used. If the document is text that will only be viewed on a computer monitor, 75 dpi should be sufficient. If it is text that is to be printed out, 150 dpi should be sufficient. The only time 300 dpi should be required is for scanning color graphics, such as photos, that need to be printed.

The **File Size** setting controls how much compression the HP DSS service performs on the file before sending the e-mail. The options are small, standard, or large. Standard is the default. If you are concerned about the size of your file, you should try the **small** setting. Some image quality will be lost, but the file size will be smaller.

The system administrator can also limit the size of digital-sending e-mail attachments during the digital-sender configuration process. If a file-size limit is set and the e-mail attachment exceeds the limit, the e-mail attachment will be divided up and sent using multiple e-mails.

#### <span id="page-26-0"></span>**Using the address book**

You can send to a list of recipients by using the address book feature of the digital sender. Touch the **Button on the keyboard screen to open the address book.** 

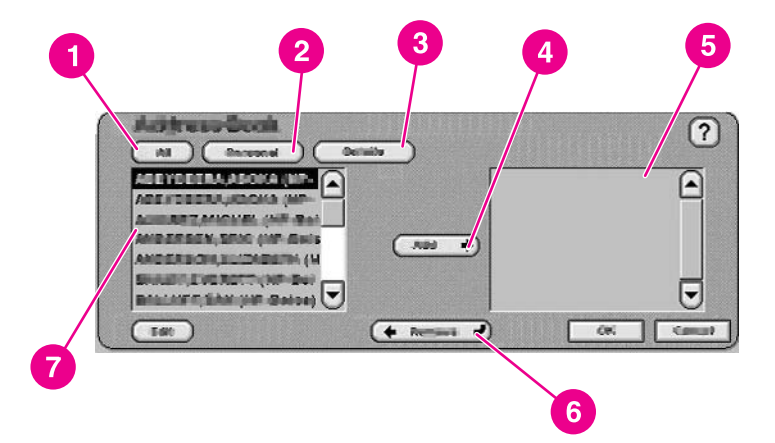

- 1 **All** button (shows all address books)
- 2 **Personal** button (shows the user's personal address book)
- 3 **Details** button (shows details about the selected address)
- 4 **Add** button
- 5 List of selected addresses
- 6 **Remove** button
- 7 Address list

Up to four types of address books are available on the device:

- **Public:** These addresses are available to all users. They are usually retrieved from a network Lightweight Directory Access Protocol (LDAP) server by the HP DSS service.
- Personal: These addresses are retrieved from the user's Outlook contacts list. They are only available if the user logs in to the device, and if Microsoft® Exchange is being used as the network mail server.
- **Guest:** Non-authenticated users can save addresses to the Guest address book. All nonauthenticated users can see the contents of this address book. The contents of this address book also include the Guest addresses from all digital senders and other devices that use the same HP DSS service.
- **Private:** Authenticated users can save addresses on the device and can use these addresses the next time they log in. The user can also use this private address book when logging in to any other digital sender or device that uses the same HP DSS service.

#### **Creating a recipient list**

To create a recipient list, follow these steps on the touchscreen of the graphical display:

- 1. Touch **E-MAIL**.
- 2. Touch **To:** to open the keyboard screen.
- 3. Type the first letter of the name. Touch  $$\equiv$  to open the address book. Navigate$ through the address book by using the scroll bar. Hold your finger on the arrow to scroll quickly through the list.
- <span id="page-27-0"></span>4. Highlight the name to select a recipient, and then touch the **Add** button. You can change the address book that appears by selecting the **All** button to view all available address books, or the **Personal** button to see only the addresses from your Outlook address book. You can remove a recipient from the recipient list by scrolling to highlight the recipient, and then touching the **Remove** button.
- 5. When you are satisfied with your recipient list, touch **OK**. The names in the recipient list appear in the text line of the keyboard screen. You can also add a recipient that is not found in the address book by using the keyboard to type the e-mail address.
- 6. Touch **OK** on the keyboard screen. Finish typing any necessary information in the **CC:**, **Subject:**, and **Message** text lines on the **E-mail** screen. You can verify the list of recipients by touching the down arrow in the **To:** text line.
- 7. Touch **Start** or press the **START** button on the control panel to send the e-mail.

#### **Editing the address book**

If you are viewing your Personal address book, an **Edit** button appears in the lower-left corner of the **Address Book** screen. Touch the **Edit** button to add or delete addresses from your address book.

#### **More information**

For information about configuring digital sending with e-mail and all other send-to options, and for more information about the digital-sender address books, see the *HP 9200C Digital Sender Support Guide*.

# **Using Secondary E-mail**

If the system administrator has made the feature available, a Secondary E-mail option will appear on the home screen. Secondary E-mail is designed for solutions that require an extra measure of data security. It differs from the regular e-mail feature in that the data between the device and the HP DSS server is encrypted. An rfc822-compliant e-mail message that includes the scanned data as an attachment is created in a folder on the HP DSS server. A third-party secure e-mail program, which is monitoring this folder, processes the e-mail message and sends it out in a secure manner. See the *HP 9200C Digital Sender Support Guide* for more information about configuring the Secondary E-mail feature.

The process of sending an e-mail message on the digital sender by using the Secondary Email option is exactly the same as it is for normal e-mail.

# **Faxing a document**

If the system administrator has made the feature available, the device can scan a document and send it to a LAN fax, Internet fax, or Windows 2000 fax service destination.

**NOTE** Analog fax functionality is not available on the digital sender.

When you touch **FAX** on the control-panel display, the following screen appears.

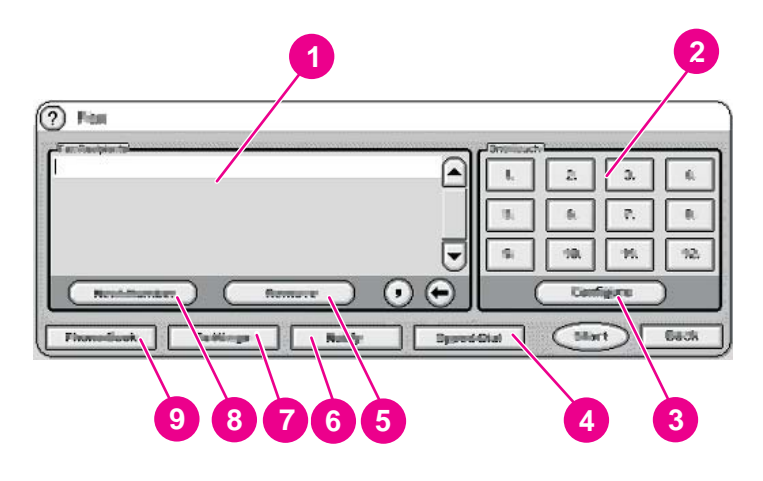

- 1 Fax recipients list
- 2 One-touch speed-dial buttons
- 3 **Configure** button
- 4 **Speed Dial** button
- 5 **Remove** button
- 6 **Notify** button
- 7 **Settings** button
- **Next Number** button
- 9 **Phone Book** button

Follow these instructions to send a fax.

- 1. Place the document face-up in the ADF or face-down on the scanner glass.
- 2. Touch **FAX** on the control panel.
- 3. Use the control-panel keypad to type the fax number(s) to which you want to send the document, or use one of the one-touch buttons (see the following section for instructions on setting up the the one-touch buttons).
- **NOTE** If you are sending to more than one fax number, touch **Next Number** to move down to a new line and type the next number.
	- 4. Touch **Start** to send the fax. Status messages show the progress of the fax operation.

**NOTE** If the system administrator has enabled billing codes, you might be prompted for a billing code after you touch **Start**. The fax is not sent until the billing code has been typed.

#### <span id="page-29-0"></span>**Changing the settings**

Touch the **Settings** button on the Fax screen, and then touch **Fax Settings** to see the Settings screen.

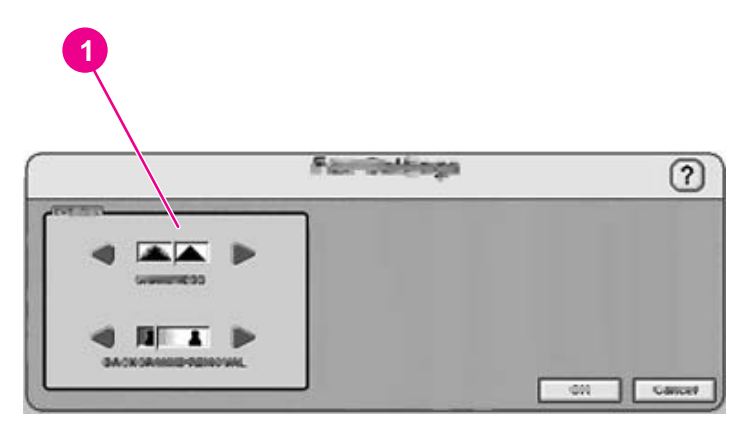

1 Sharpness and Background Removal settings

Before you send a fax, you can change the **Image enhancement** settings to control the sharpness or background removal settings of the scanned image.

#### **Fax success or failure notifications**

If you are using a LAN fax product that supports it, you can have e-mail sent to you with the status of faxes you have sent. If you select an applicable LAN fax product, a **Notify** button will appear on the fax home screen. Click this button to select whether you want to receive a status message for every fax sent, or only if there is an error.

Fax notifications are not available if you are using Internet fax or Windows 2000 fax.

#### **Using speed dials and one-touch buttons**

The one-touch buttons on the right side of the fax screen can store frequently used fax numbers or lists of numbers. You must first create speed dial numbers, and then assign them to the one-touch buttons.

#### **Adding a new speed dial**

Follow these instructions to add a new speed-dial number.

- 1. Touch the **Speed Dial** button on the **Fax** screen.
- 2. Touch the **Advanced** tab.
- 3. Touch the **New Speed Dial** button.
- 4. Type the number(s) by using the control-panel keypad. You can type either a single fax number or a list of numbers.
- 5. Touch the **Name** button to add a name to the speed dial entry. Type the name by using the keyboard interface that appears.
- 6. Touch **OK** to save the entry.

#### <span id="page-30-0"></span>**Assigning a speed dial number to a one-touch button**

Follow these instructions to assign a speed-dial number to a one-touch button.

- 1. Touch the **Configure** button on the control-panel **Fax** screen.
- 2. Touch the button to which you want to assign a speed dial number.
- 3. Select a speed-dial entry by touching the check box.
- 4. Touch **OK** to return to the **Fax** screen. A message on the screen indicates that the button has been programmed.

#### **Deleting a speed dial**

Follow these instructions to delete a speed-dial number that is no longer needed.

- 1. Touch the **Speed Dial** button on the **Fax** screen.
- 2. Touch the **Advanced** tab.
- 3. Touch the **Delete Speed Dial** button.
- 4. Use the arrows to scroll through the list. Touch the check box next to each speed dial entry that you want to delete.
- 5. Touch the **OK** button.
- 6. The program asks you to confirm the delete operation. Touch the **Yes** button to delete the selected speed-dial entries.
- **NOTE** If the speed-dial number is associated with a one-touch button, it is automatically unassigned.

#### **Using the phone book**

You can send to a list of fax recipients by using the phone book feature of the device.

1. Touch the **Phone Book** button on the control-panel **Fax** screen to open the fax phone book. Any available fax numbers or lists appear in the **Fax Phone Book** list on the left side of the screen.

**NOTE** If you are logged in to the device, it can retrieve fax numbers from your Exchange contacts list. Touch the **Personal** button to see this list, if it is available. See your system administrator for more information.

- 2. Select one or more entries and touch the **Add** button to add them to the address list for your fax.
- 3. Touch **OK** to accept the address list and return to the **Fax** screen.
- 4. Touch **Start** to send the fax.

See your system administrator for information about adding items to the phone book.

### **Sending to a folder**

If the system administrator has made the feature available, the device can scan a file and send it to a folder on the network. Supported operating systems for folder destinations include Windows 98, Windows NT®, Windows 2000, Windows XP, Windows Server 2003, and Novell NetWare.

<span id="page-31-0"></span>**NOTE** Authentication might be required in order to use this option, or to send to certain folders. See your system administrator for more information.

> When you touch the **FOLDER** option on the control-panel display, the following screen appears.

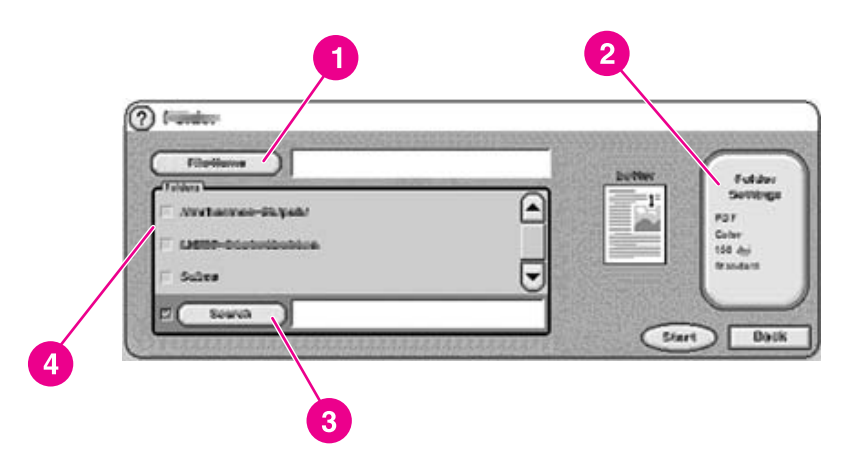

- 1 **File Name** button
- 2 **Folder Settings** button
- 3 **Other** button
- 4 Folders list

Follow these instructions to scan a document and send it to a folder.

- 1. Place the document face-up in the ADF or face-down on the scanner glass.
- 2. On the control-panel display touch **FOLDER**.
- 3. Any folders that the administrator has specified are listed in the **Folders** list. Touch the check box to select an existing path. To specify a new folder, touch the **Other** button. Type the path for the folder by using the keyboard interface that appears. Touch **OK** on the keyboard screen to save the new path. The software verifies that a valid path name has been specified.

**NOTE** Specifying a folder does not add it to the list permanently. See the system administrator if you want to add a new folder destination to the default list.

- 4. Specify a file name by touching the **File Name** button. The **File Name** interface provides a keyboard for typing the file name. Specifying a file name is optional. If you do not specify one, the software assigns a unique file name to the file when it is saved.
- 5. When you are ready to send, touch **Start** to begin scanning the document. Status messages show the progress of the send operation.

#### **Changing the settings**

Before you send to a folder, you can change the following settings by touching the **Folder Settings** button:

- **Scan Preferences:** Select black and white or color.
	- **File Type:** Select .PDF, .TIFF, .MTIFF, or .JPG.

**NOTE** If the document has multiple pages, the .PDF and .MTIFF formats produce one file containing all of the pages. The .TIFF and .JPEG formats produce a single file for each scanned page. See File [formats](#page-22-0) for more information about the specific file formats.

- <span id="page-32-0"></span>● **Scanning resolution:** 75, 150, 200, 300, 400, or 600 dpi
- File size: Small, standard, or large file size
- **Image enhancement:** Change the sharpness or background removal settings of the scanned image.

#### **Sending to workflow**

If the system administrator enables workflow functionality, you can scan a document and send it to a custom workflow destination. A workflow destination gives you the ability to send additional information along with the scanned document to a specified network or FTP location. Prompts at the control panel are used to collect specific information. A third-party software program monitoring the network folder or FTP site can then retrieve and decipher the information, performing the specified operation on the scanned image. The system administrator can also set up a printer as a workflow destination, which allows users to scan a document and then send it directly to a network printer to be printed.

When you touch **WORKFLOW** on the control-panel display, the following screen appears.

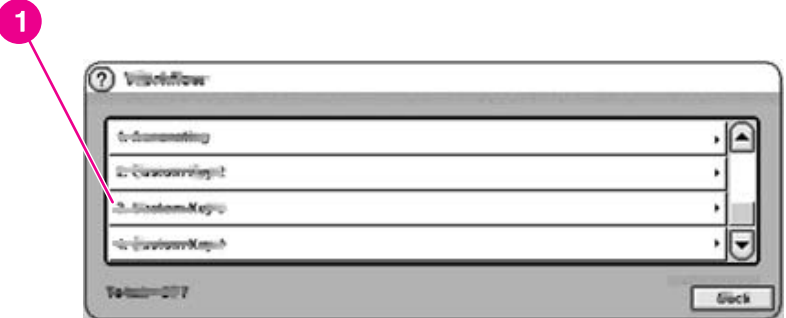

#### 1 Custom workflow buttons

To send to a workflow, touch one of the custom workflow buttons. The administrator sets up the custom workflow buttons. Some workflow buttons might require you to fill in more information to complete the operation. They might specify a certain file type for the scanned document or might interact with third-party software, such as a document management system, so files that are sent to a particular destination can be automatically processed. For more information about setting up custom workflows, see the *HP 9200C Digital Sender Support Guide*.

<span id="page-34-0"></span>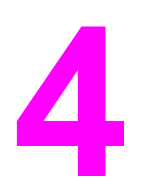

# **4** Problem solving

This chapter contains troubleshooting information to help you resolve problems with the device. See the *HP 9200C Digital Sender Support Guide* for more advanced troubleshooting information.

# <span id="page-35-0"></span>**Jams**

Follow the instructions in this section to clear and avoid paper jams.

Hint To avoid paper jams, be sure to follow the instructions found in [Avoiding](#page-19-0) ADF jams.

# **Clearing jams**

Follow these instructions to clear paper jams in the digital-sender ADF.

1. Press the release button to open the ADF cover.

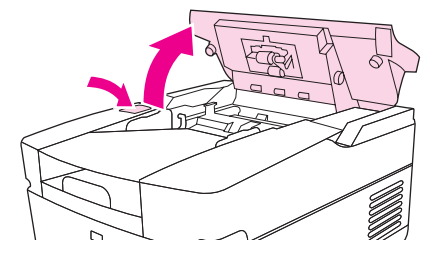

- 2. Remove any jammed media from this area.
- 3. Make sure that you have removed all of the pieces of torn media.
- 4. Close the ADF cover.

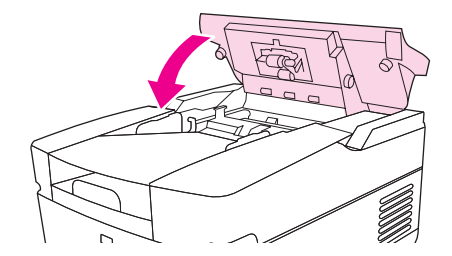

# **Cleaning**

To help avoid paper jams, use the following instructions for cleaning the digital sender.

**CAUTION** Cleaning the rollers too frequently could introduce dust into the device.

1. Open the ADF.

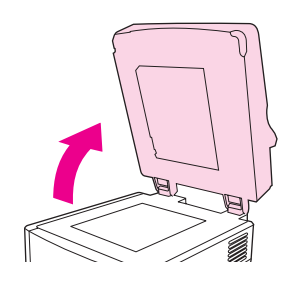

2. Locate the rollers near the vinyl calibration strips.

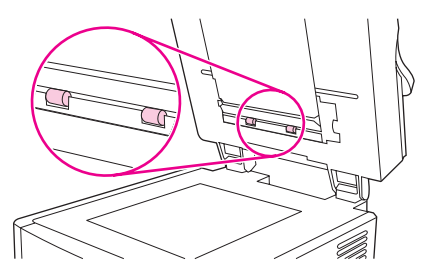

3. Wipe the rollers gently with a clean, water-dampened, lint-free cloth.

**CAUTION** Do not pour water directly onto the rollers. Doing so might damage the device.

4. Close the ADF.

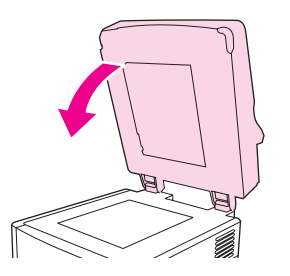

5. Push the release button to open the ADF cover.

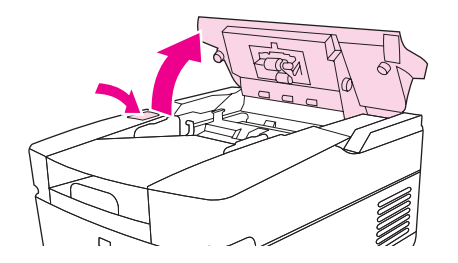

6. Locate the rollers.

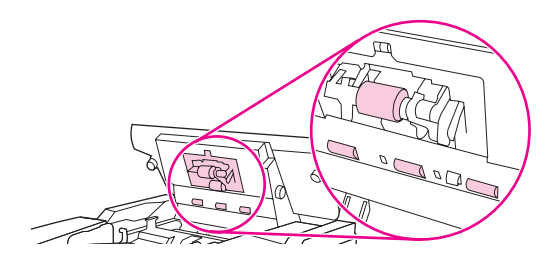

7. Wipe the rollers with a clean, water-dampened, lint-free cloth.

#### **CAUTION** Do not pour water directly onto the rollers. Doing so might damage the device.

8. Locate the separation pad.

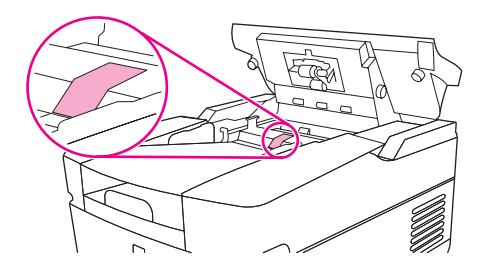

- 9. Wipe the pad with a clean, water-dampened, lint-free cloth.
- 10. Close the ADF cover.

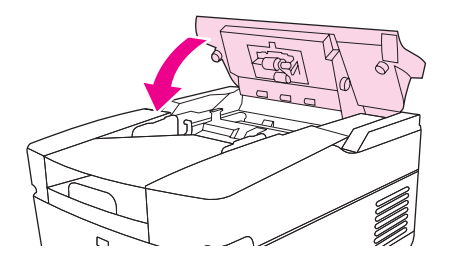

# <span id="page-38-0"></span>**Replacing the mylar sheet**

If you start to see vertical streaks on the scanned images, as shown in the figure below, you might need to replace the mylar sheet at the base of the ADF. The device ships with an envelope containing three extra mylar sheets and installation instructions. The envelope is in a pocket behind the ADF vinyl backing, as shown in the following figure.

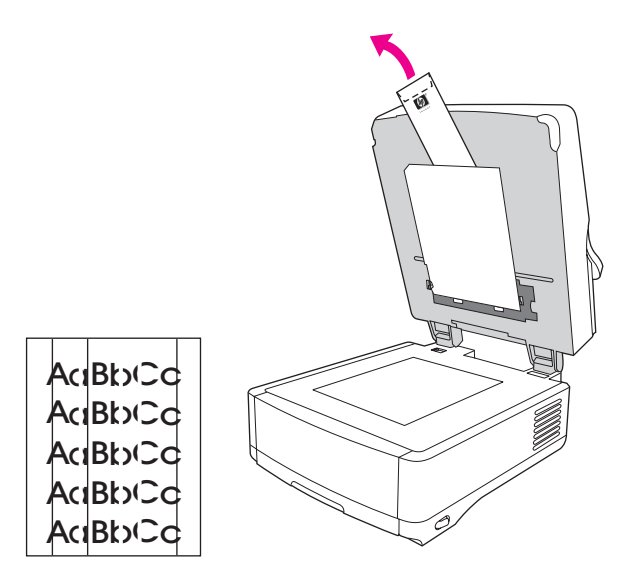

Follow the instructions that come in the envelope to replace the mylar sheet.

**NOTE** If necessary, you can order extra mylar sheet replacement kits from you HP sales representative. The HP part number is Q6496A.

# <span id="page-39-0"></span>**Troubleshooting**

Use the following instructions to troubleshoot specific digital-sending problems.

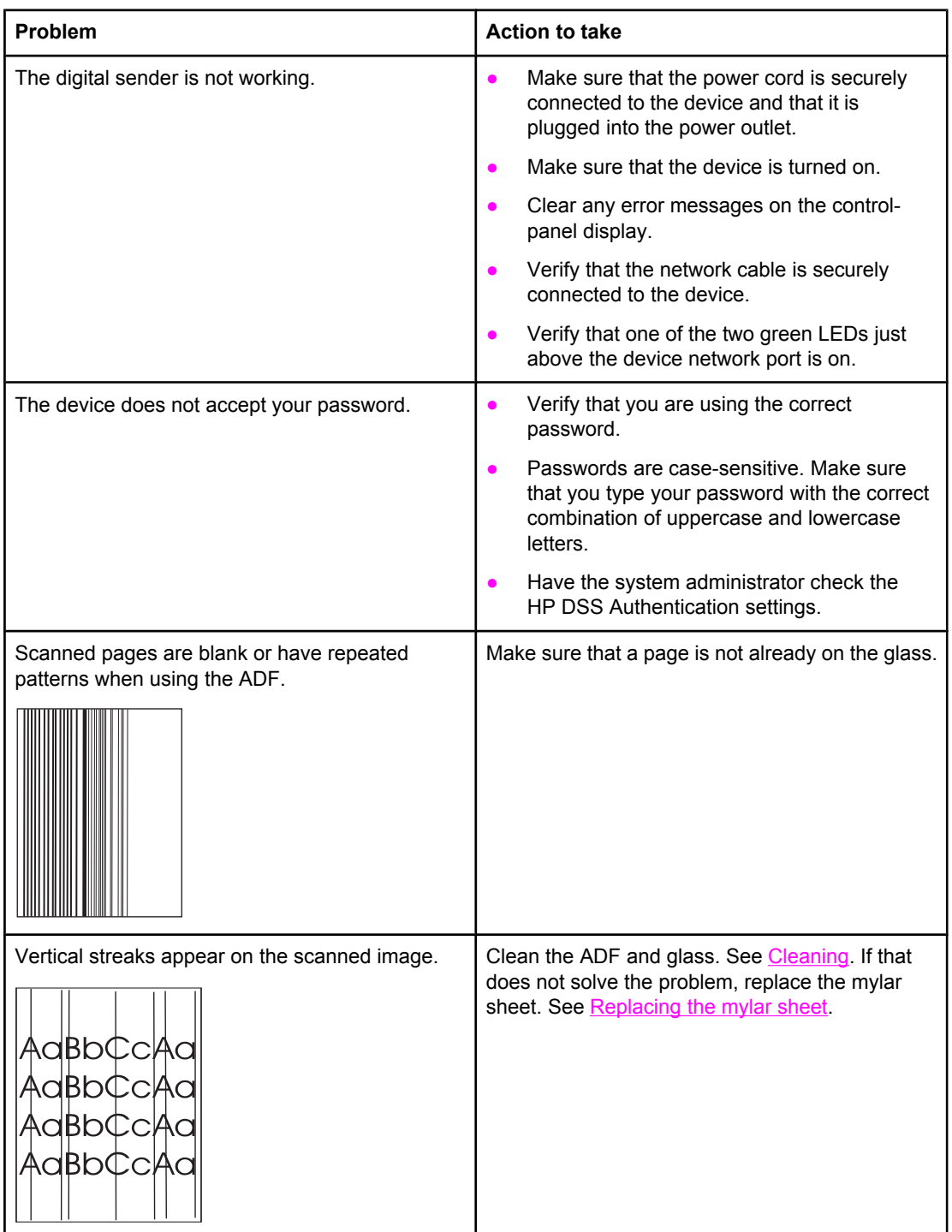

<span id="page-40-0"></span>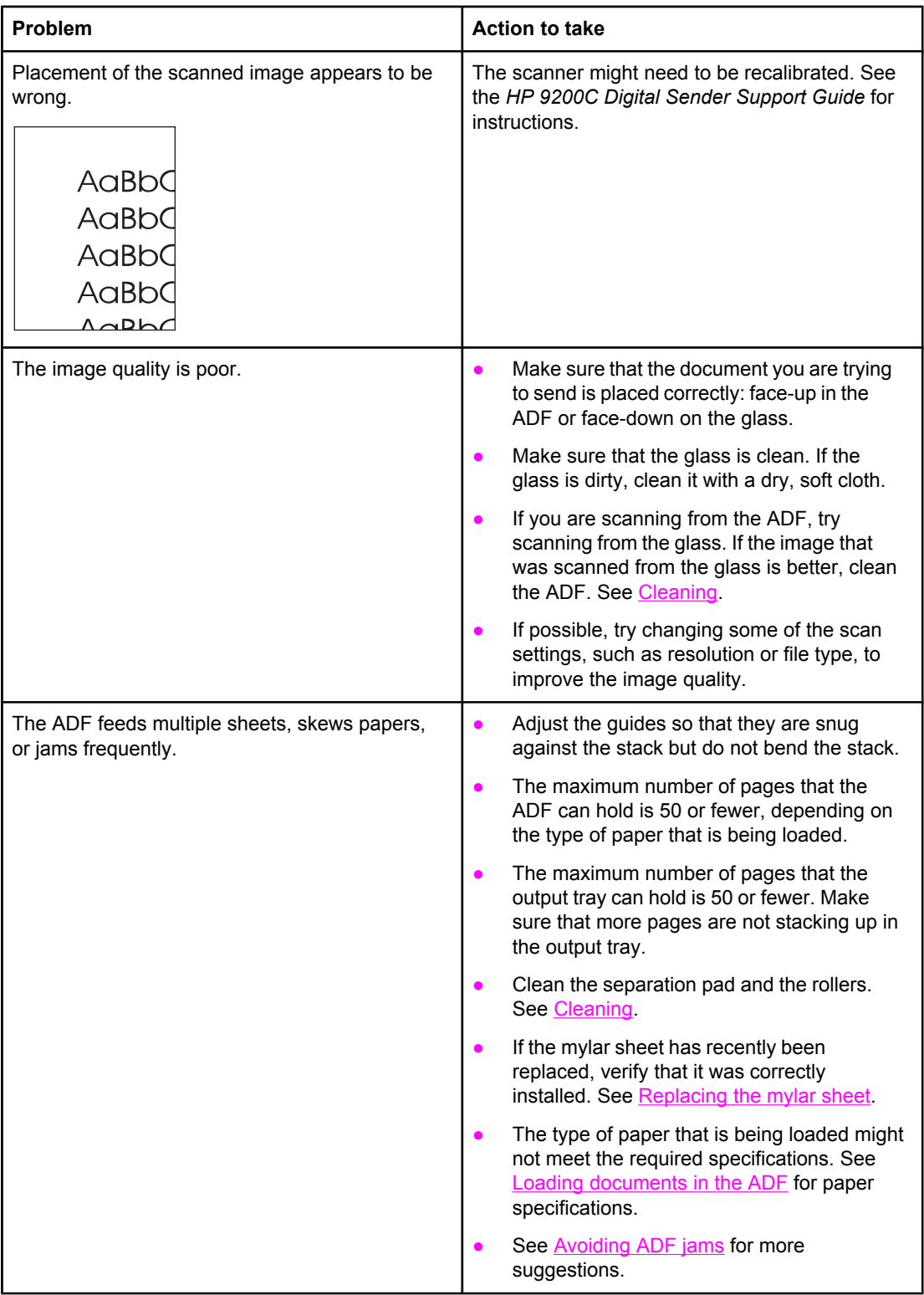

<span id="page-41-0"></span>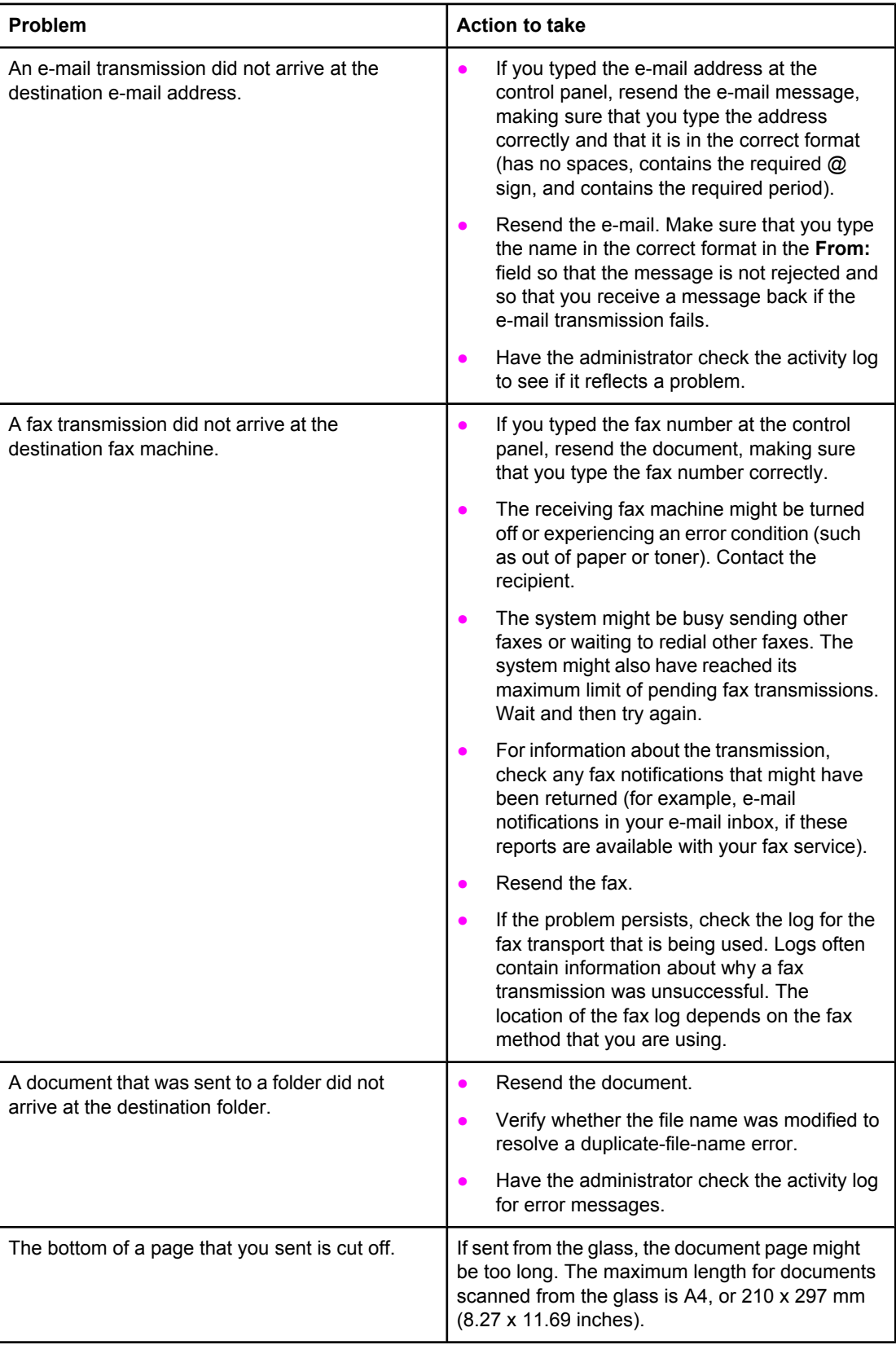

<span id="page-42-0"></span>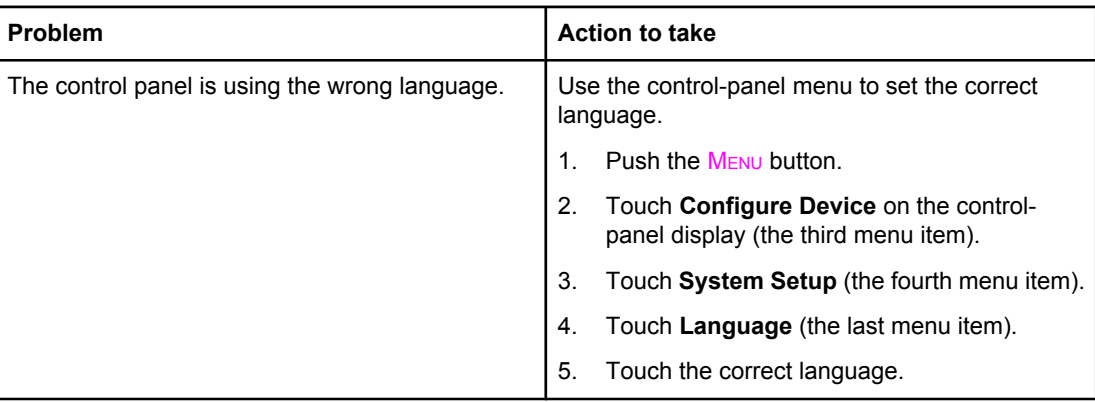

# <span id="page-43-0"></span>**Understanding control-panel error messages**

These error messages can appear on the digital-sender control-panel display. Use the instructions to clear the error message, if necessary.

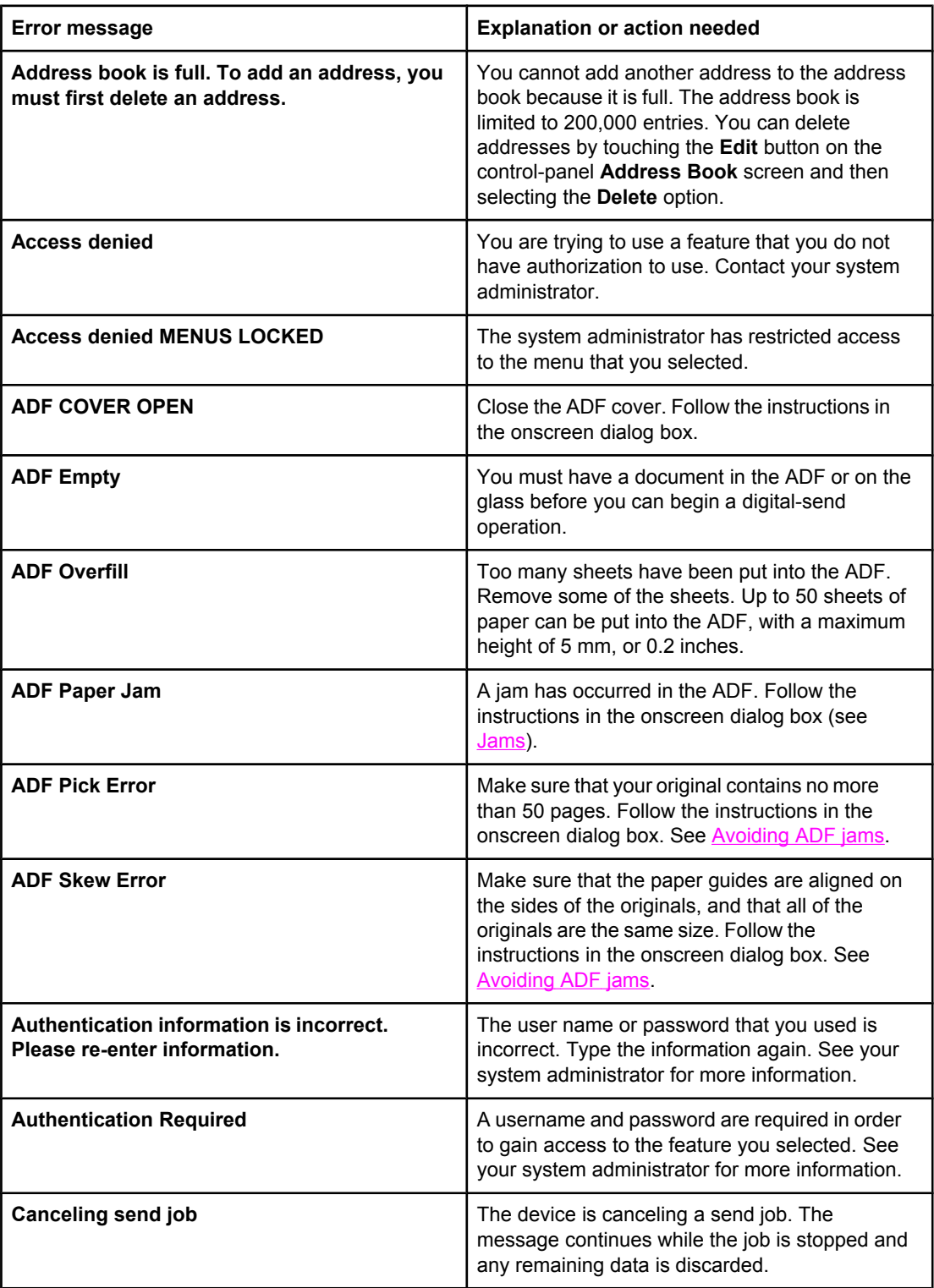

<span id="page-44-0"></span>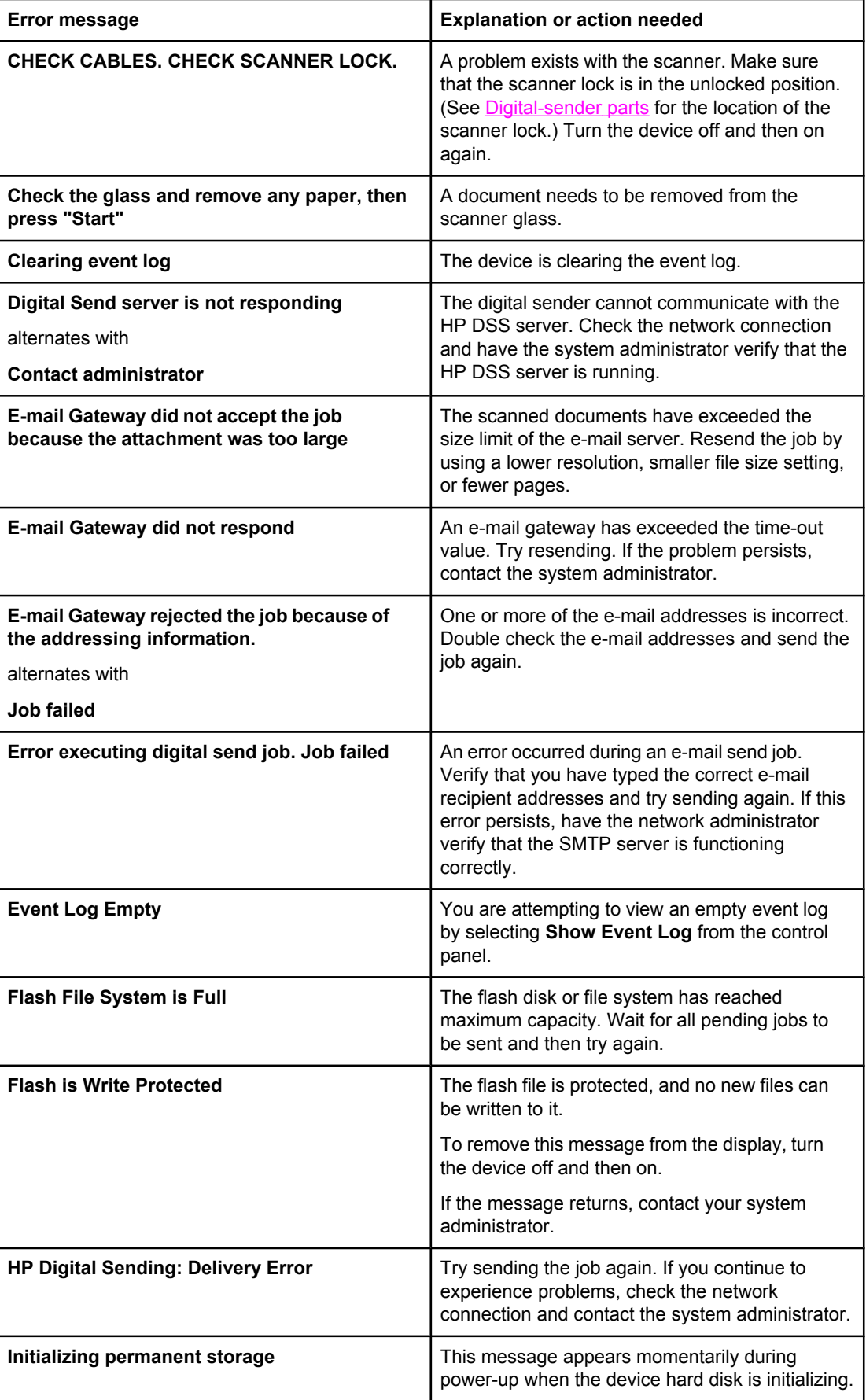

<span id="page-45-0"></span>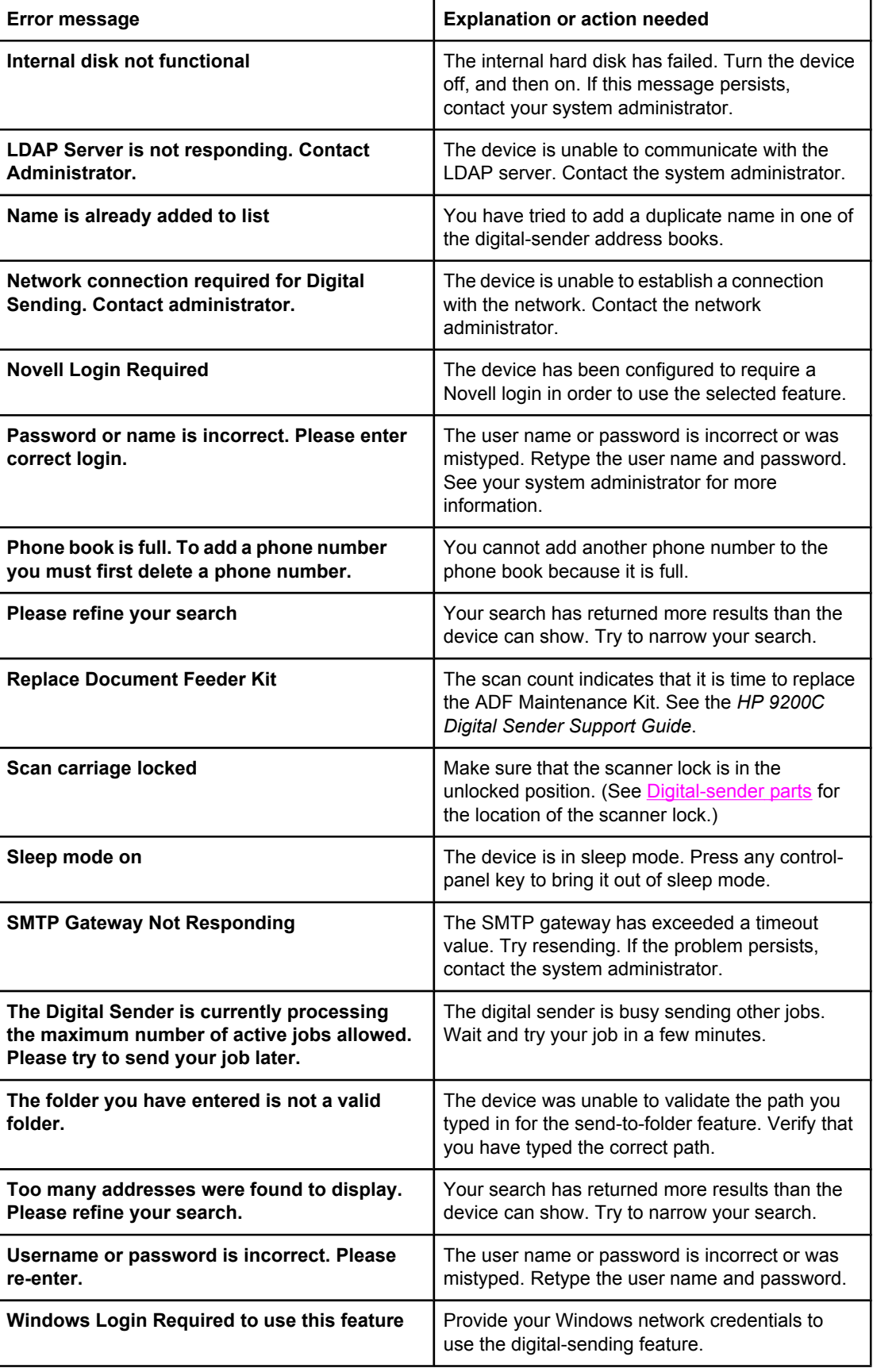

<span id="page-46-0"></span>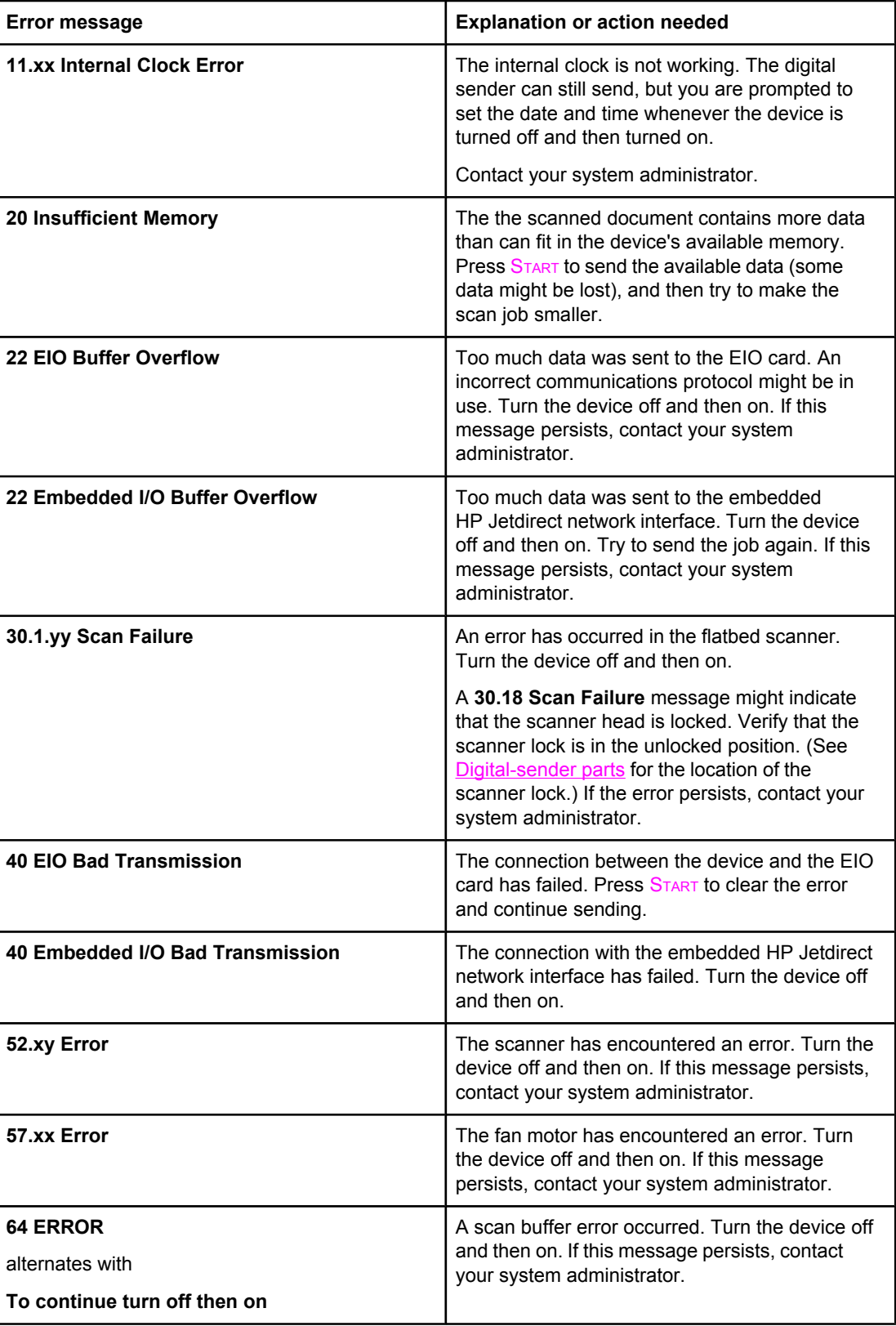

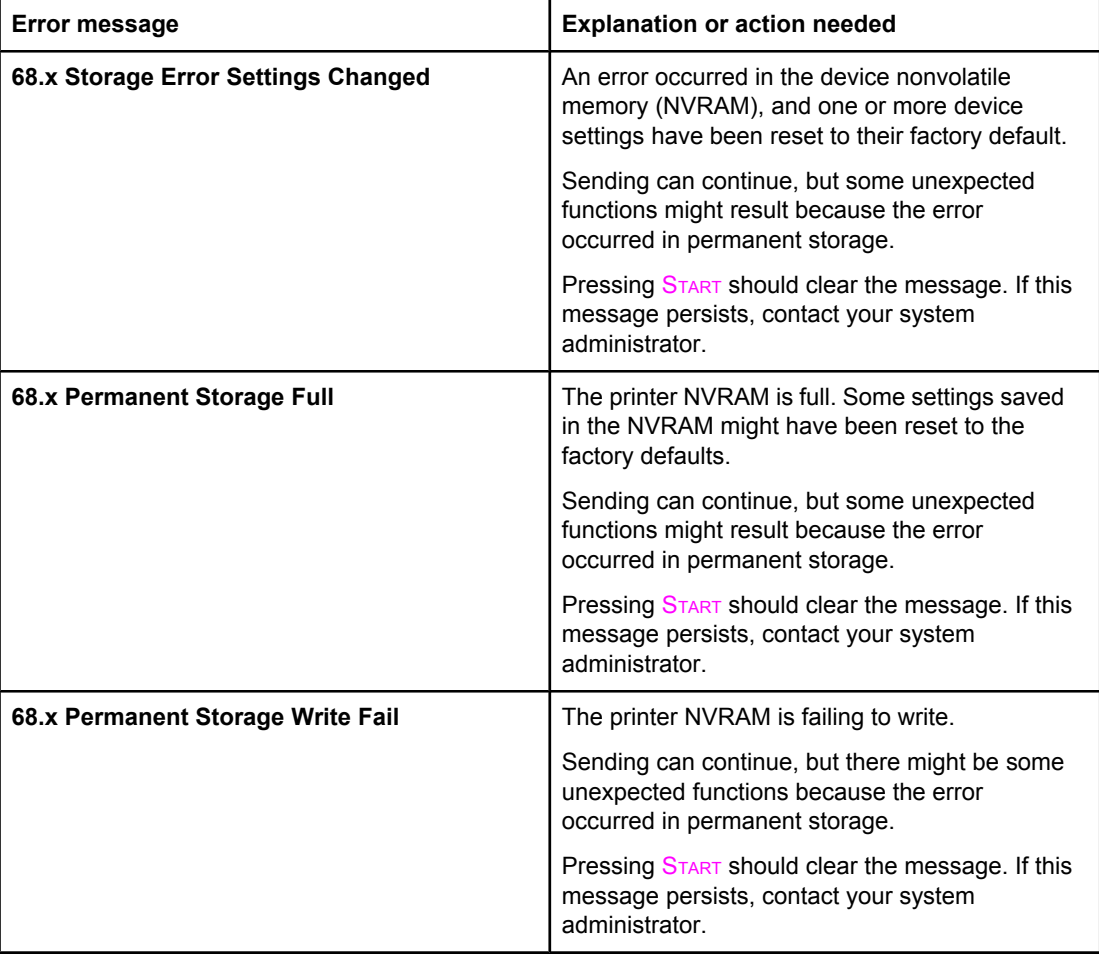

<span id="page-48-0"></span>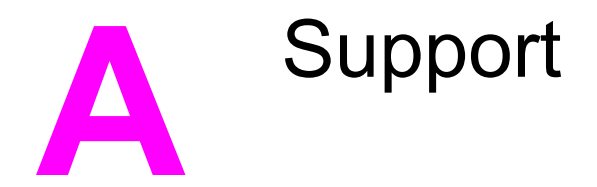

Refer to one of the following resources for HP 9200C Digital Sender support.

# **HP Customer support**

For additional information about the product, see the *HP 9200C Digital Sender Getting Started Guide*, or the *HP 9200C Digital Sender Support Guide* on the CD-ROM. For HP Customer Care information, see the support flyer that came with the product. You can also visit<http://www.hp.com/support/9200c> for more information.

# <span id="page-50-0"></span>Index

#### **A**

access denied [38](#page-43-0) address books troubleshooting [38](#page-43-0) using [21](#page-26-0) ADF cleaning [30](#page-35-0) jams, clearing [30](#page-35-0) loading [13](#page-18-0) locating [4](#page-9-0) media specifications [5](#page-10-0) mylar sheet, replacing [33](#page-38-0) Replace Document Feeder Kit [40](#page-45-0) troubleshooting [35,](#page-40-0) [38](#page-43-0) attachments, e-mail file size [20](#page-25-0) attachments, e-mail file formats [17](#page-22-0) sending [17](#page-22-0) authentication error message [38](#page-43-0) auto-complete function, e-mail [19](#page-24-0)

#### **B**

background removal [19](#page-24-0) bins, ADF [4](#page-9-0) blank pages [34](#page-39-0) buttons, control panel [10](#page-15-0)

#### **C**

canceling jobs [38](#page-43-0) check cables message [39](#page-44-0) check scanner lock message [39](#page-44-0) cleaning [30](#page-35-0) clearing jams [30](#page-35-0) clock errors [41](#page-46-0) colored paper, scanning [19](#page-24-0) contact administrator message [39](#page-44-0) control panel error messages [38](#page-43-0) language [37](#page-42-0) lights and buttons [10](#page-15-0) locating [4](#page-9-0) security [7](#page-12-0) cut-off pages [36](#page-41-0)

#### **D**

digital sending file formats [17](#page-22-0)

documentation [2](#page-7-0) documents, loading in the ADF [13](#page-18-0) on the glass [14](#page-19-0)

#### **E**

e-mail address books [21](#page-26-0) auto-complete function [19](#page-24-0) file size [20](#page-25-0) recipient lists [21](#page-26-0) secondary [22](#page-27-0) troubleshooting [36,](#page-41-0) [39](#page-44-0) error messages [38](#page-43-0) e-mail file formats [17](#page-22-0) security [7](#page-12-0) sending documents to [17](#page-22-0) settings [19](#page-24-0)

#### **F**

fax phone book [25](#page-30-0) faxing sending [22](#page-27-0) troubleshooting [36](#page-41-0) features [3](#page-8-0) file formats [17](#page-22-0) flash disk, troubleshooting [39](#page-44-0) folders sending to [25](#page-30-0) troubleshooting [36,](#page-41-0) [40](#page-45-0) formats, file [17](#page-22-0)

#### **G**

getting started guide [2](#page-7-0) glass, loading documents [14](#page-19-0) guest address books [21](#page-26-0)

#### **H**

hard disk [3](#page-8-0) hardware features [3](#page-8-0) help, online [2](#page-7-0) HP Jetdirect Inside [3](#page-8-0)

#### **I**

image enhancement [19](#page-24-0) image quality, troubleshooting [35](#page-40-0) interface ports [4](#page-9-0) internal clock errors [41](#page-46-0)

#### **J**

jams ADF, preventing [14](#page-19-0) clearing [30](#page-35-0) release button, locating [4](#page-9-0) Jetdirect Inside [3](#page-8-0) Job Mode [16](#page-21-0) JPG [17](#page-22-0)

#### **K**

keys, control panel [10](#page-15-0)

#### **L**

language, control panel [37](#page-42-0) lights, control panel [10](#page-15-0) lists, recipient [21](#page-26-0) loading documents in the ADF [13](#page-18-0) on the glass [14](#page-19-0) lock, scanner [4](#page-9-0) logging in [15](#page-20-0) long pages [36](#page-41-0)

#### **M**

manuals [2](#page-7-0) margins, scanning [3](#page-8-0) media ADF jams, preventing [14](#page-19-0) jam release button, locating [4](#page-9-0) jams, clearing [30](#page-35-0) specifications [5](#page-10-0) memory included [3](#page-8-0) troubleshooting [41](#page-46-0) Menu button [10](#page-15-0) MTIFF [17](#page-22-0) mylar sheet, replacing [33](#page-38-0)

#### **N**

network card, included [3](#page-8-0)

#### **O**

on/off switch [4](#page-9-0) one-touch buttons, fax [25](#page-30-0) online help [2](#page-7-0) original settings screen [16](#page-21-0) output bins, ADF [4](#page-9-0)

#### **P**

paper ADF jams, preventing [14](#page-19-0) jam release button, locating [4](#page-9-0) jams, clearing [30](#page-35-0) specifications [5](#page-10-0)

passwords [7,](#page-12-0) [34](#page-39-0) PDF [17](#page-22-0) personal address books [21](#page-26-0) phone book, fax [25](#page-30-0) ports [4](#page-9-0) power switch [4](#page-9-0) private address books [21](#page-26-0) public address books [21](#page-26-0)

#### **Q**

quality, troubleshooting [35](#page-40-0)

#### **R**

RAM [3](#page-8-0) recipient lists [21](#page-26-0) release button, jams [4,](#page-9-0) [30](#page-35-0) Replace Document Feeder Kit [40](#page-45-0) replacing the mylar sheet [33](#page-38-0) Reset button [10](#page-15-0) rollers, cleaning [30](#page-35-0)

#### **S**

scan quality, troubleshooting [35](#page-40-0) scan settings [15](#page-20-0) scanner glass, loading documents [14](#page-19-0) scanner head lock [4](#page-9-0) secondary e-mail [22](#page-27-0) security [7](#page-12-0) sending to e-mail [17](#page-22-0) fax [22](#page-27-0) folder [25](#page-30-0) workflow [27](#page-32-0) serial number, locating [4](#page-9-0) settings e-mail [19](#page-24-0) fax [24](#page-29-0) folder [26](#page-31-0) scanning [15](#page-20-0) sharpness settings [19](#page-24-0) size, file [20](#page-25-0) Sleep button [10](#page-15-0) Sleep mode [11](#page-16-0) software [3,](#page-8-0) [6](#page-11-0) specifications digital sender features [3](#page-8-0) media [5](#page-10-0) speed dials, fax [24](#page-29-0) Start button [10](#page-15-0) Status button [10](#page-15-0) status lights [11](#page-16-0) Stop button [10](#page-15-0) support guide [2](#page-7-0)

#### **T**

TIFF [17](#page-22-0)

troubleshooting about [34](#page-39-0) address book [38](#page-43-0) ADF [35](#page-40-0), [38](#page-43-0) ADF jams, preventing [14](#page-19-0) authentication errors [38](#page-43-0) blank pages [34](#page-39-0) canceling [38](#page-43-0) cleaning [30](#page-35-0) contact administrator message [39](#page-44-0) control panel language [37](#page-42-0) cut-off pages [36](#page-41-0) e-mail [36](#page-41-0), [39](#page-44-0) error messages [38](#page-43-0) faxing [36](#page-41-0) flash disk [39](#page-44-0)

folders [36,](#page-41-0) [40](#page-45-0) internal clock errors [41](#page-46-0) jams, clearing [30](#page-35-0) memory errors [41](#page-46-0) mylar sheet, replacing [33](#page-38-0) passwords [34](#page-39-0) quality [35](#page-40-0) Replace Document Feeder Kit [40](#page-45-0) scanner lock [39](#page-44-0)

#### **U**

user guide [2](#page-7-0)

#### **W**

Web sites, support [2](#page-7-0) workflow, sending to [27](#page-32-0)

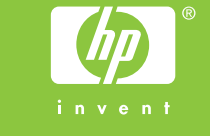

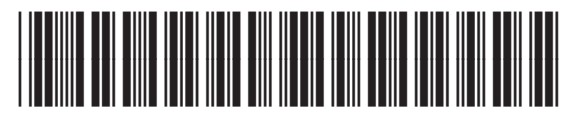

Q5916-90910